# **ドコモアフィリエイト**

**パートナー管理画面ガイド**

2024/05/07 Update

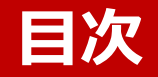

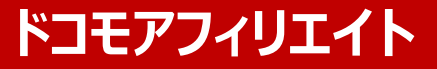

- **1. ドコモアフィリエイト・・・P3** ドコモアフィリエイト登録フロー・・・・・・・・・・・・・・・・・ P4
- **2. ダッシュボード・・・P5** TOP画面・・・・・・・・・・・・・・・・・・・・・・・・・・・・・・・ P6
- **3. キャンペーン ・・・ P8** キャンペーンの掲載までの流れ ・・・・・・・・・・・・・・・ P9 キャンペーンの参加申請・・・・・・・・・・・・・・・・・・・・ P10 参加中のキャンペーンの詳細確認 ・・・・・・・・・・・・ P12
- **4. 広告リンク・・・ P13**

広告リンクの取得フロー ・・・・・・・・・・・・・・ ・・ ・・ P14 広告リンク(画像/テキスト/バナー)の取得方法 ・・ P15

**5. 分析レポート・・・P17**

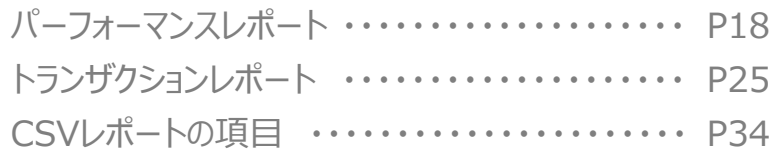

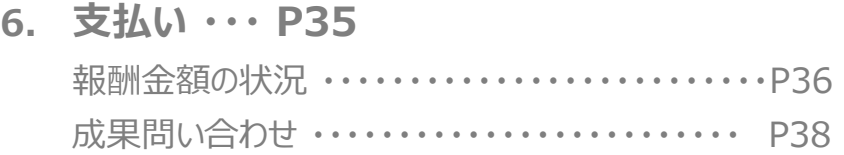

### **7. 設定・・・ P42**

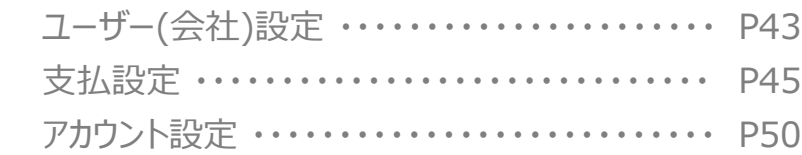

### **8. 環境設定・・・P51**

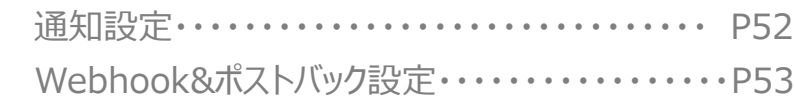

### **9. その他・・・P54**

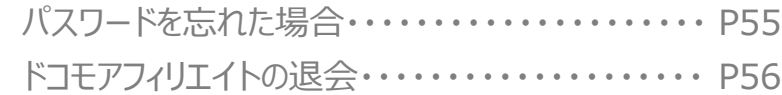

# **.ドコモアフィリエイト登録フロー**

# **ドコモアフィリエイト登録フロー ドコモアフィリエイト**

## ドコモアフィリエイトの登録にはdアカウントが必要となります

- 1. ドコモアフィリエイトポータルサイトの登録はこちらをクリック
- 2. dアカウントのログインボタンをクリック後、dアカウントIDとパスワードを入力し、ログインをクリック
- 3. ドコモアフィリエイトの登録および、規約の同意にチェックを入れて登録をクリック
- 4. 管理画面が表示されたら登録完了となります(次にキャンペーンの参加申請をしてください:P8ページを参照)

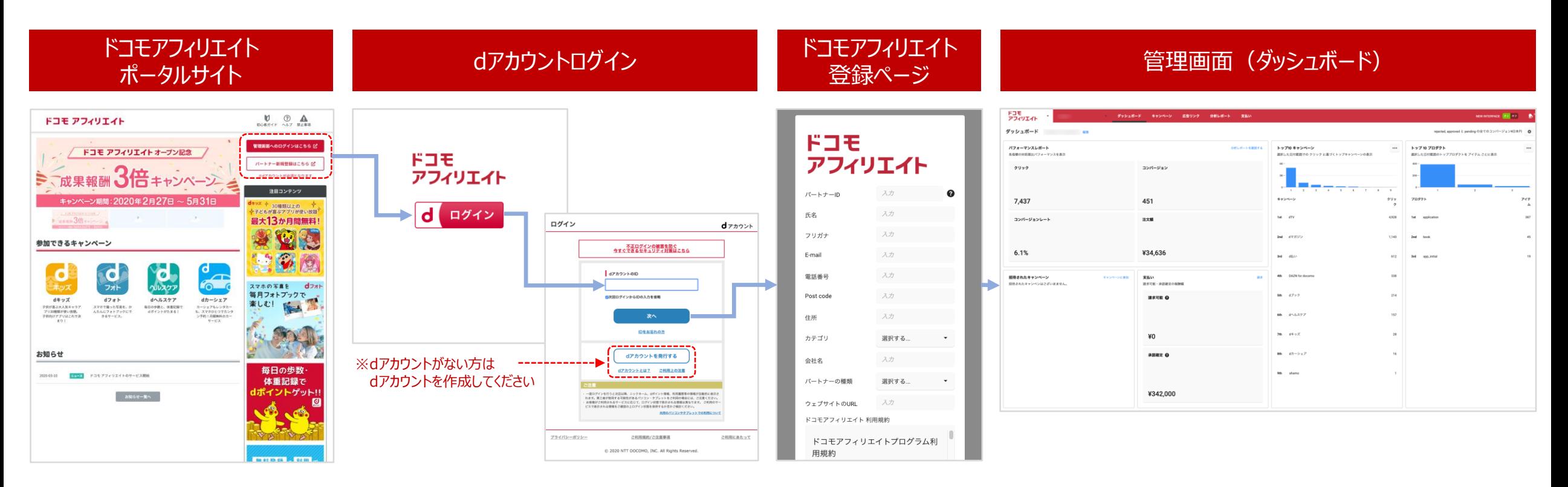

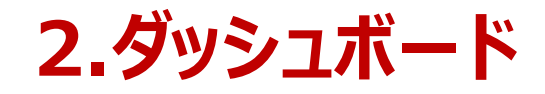

# **ダッシュボード 〜TOP画面①〜 ドコモアフィリエイト**

6

キャンペーン全体のパフォーマンスの把握

ログイン後 → 「ダッシュボード」 が表示

全体の状況 (クリック/コンバージョンの、キャンペーンやプロダクトの発生など) の把握や、キャンペーンの招待、支払い状況が把握できます。

※ダッシュボードでは過去7日間(編集から表示期間の変更が可能)が表示されます。

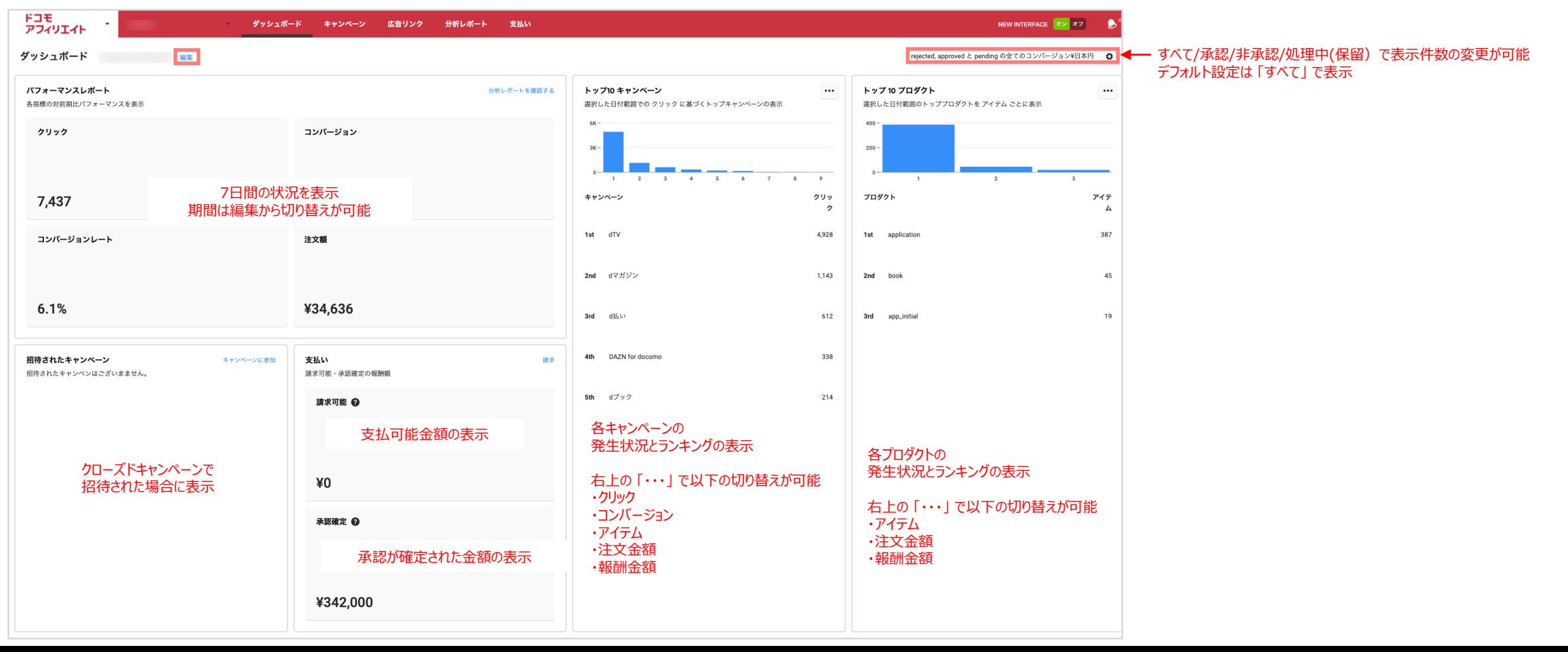

## **ダッシュボード 〜TOP画面②〜 ドコモアフィリエイト**

キャンペーン全体のパフォーマンスの把握

□グイン後 → 「ダッシュボード」 が表示

①ナビゲーションバー/②ドコモアフィリエイト タブから、各詳細ページへ遷移可能

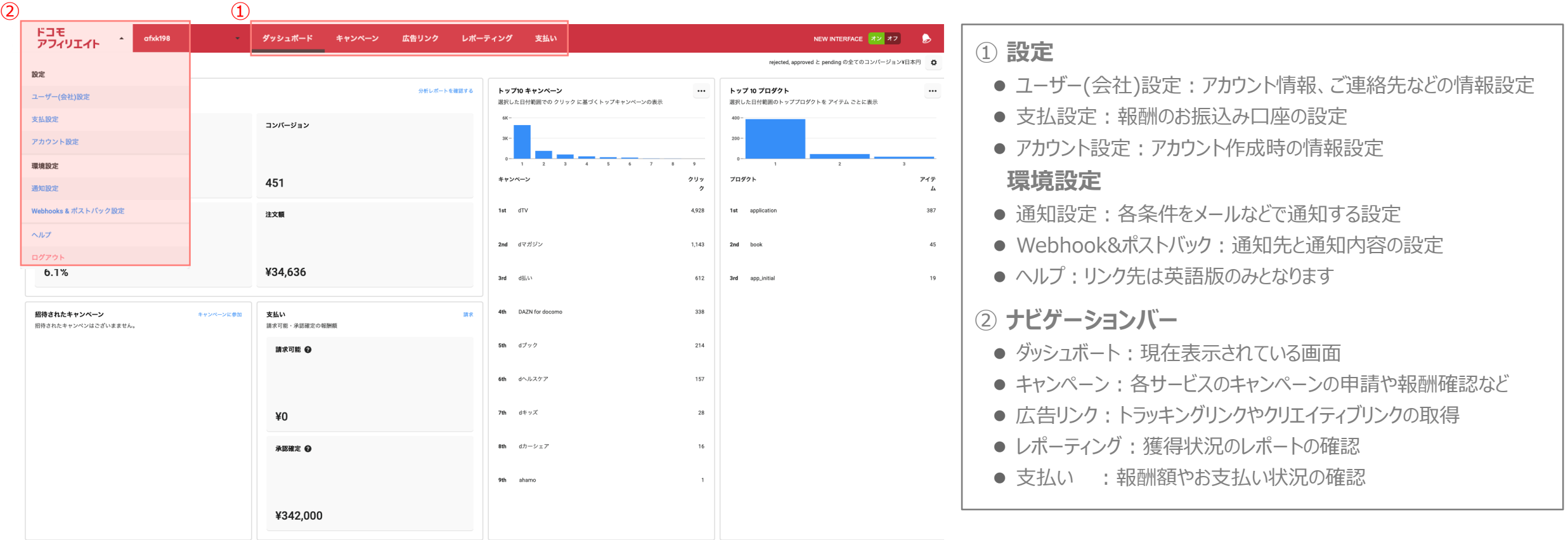

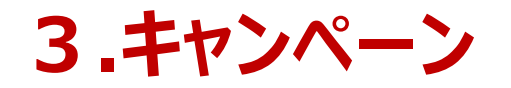

## **キャンペーン 〜掲載までの流れ〜 ドコモアフィリエイト**

ドコモアフィリエイトの掲載を開始するまでの必要ステップ (dアカウントログイン → サインアップページ登録 → 各サービスへの申請)

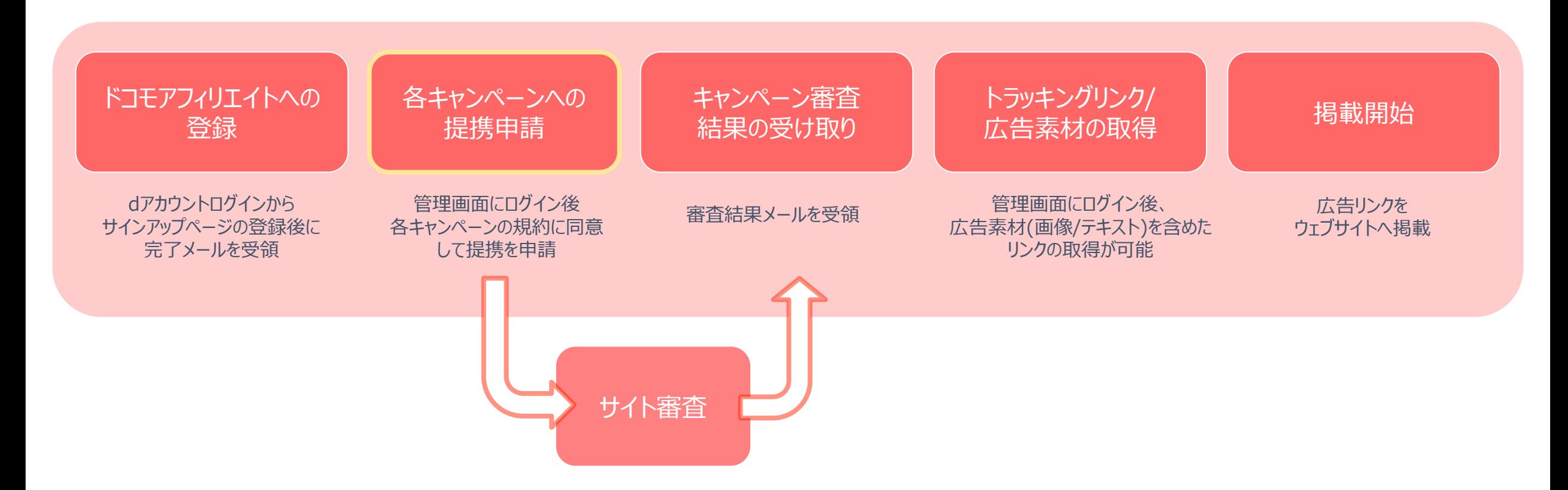

**キャンペーン 〜参加申請①〜 ドコモアフィリエイト**

広告主のキャンペーンに参加するためには?

ナビバー上の 「キャンペーン」をクリック

① 「キャンペーン管理」の参加申請が可能なキャンペーンタブをクリック

② 株式会社NTTドコモ をクリック

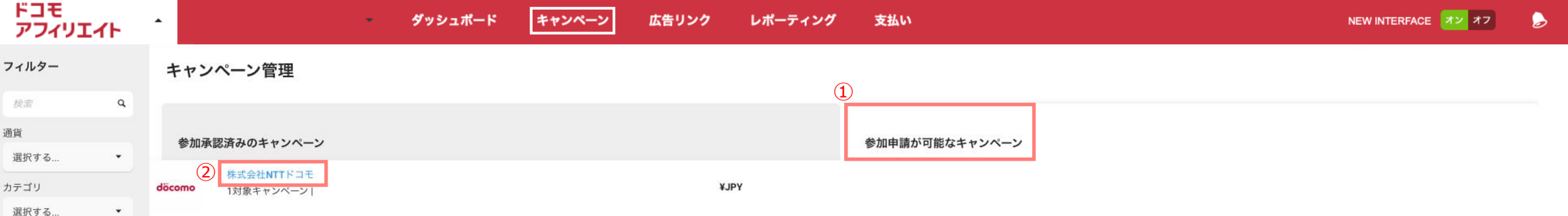

**キャンペーン 〜参加申請②〜**

**ドコモアフィリエイト**

### 希望の参加可能キャンペーンにチェック

規約に同意するにチェック( 「利用規約を確認」をクリックすると利用規約の詳細が確認できます)

選択したキャンペーンに申請するをクリック →参加が完了すると(参加申請中or参加拒否)のタブに移動

広告主にてサイトの審査完了次第、審査結果をメールをお送りします。 ※審査は一定時間を要する場合あります。審査が承認されるまで、トラッキングリンクの取得はできません

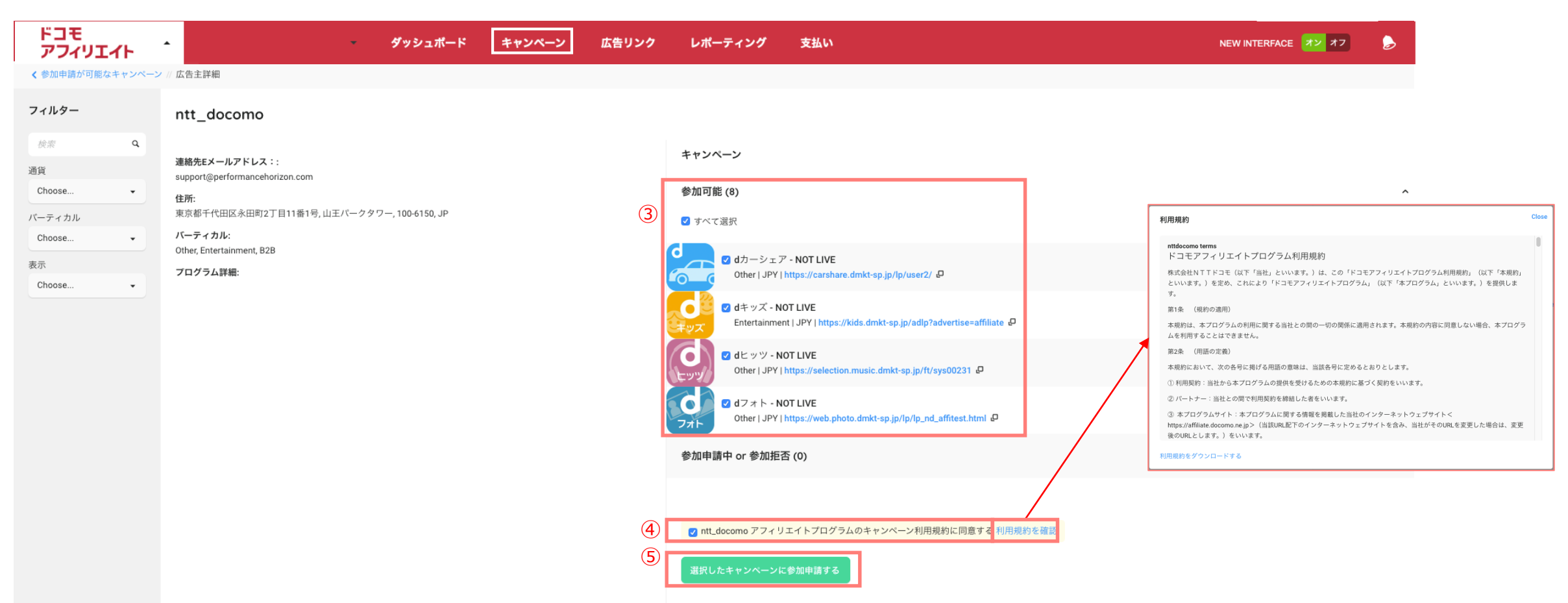

## **キャンペーン 〜参加中のキャンペーンの詳細確認〜**

### 管理画面で、参加中のキャンペーンの詳細を確認するには?

ナビバー上の 「キャンペーン」をクリック

- ① 確認したいキャンペーンをクリック
- ② 報酬条件などの詳細情報が確認できます
- ③ 適用されている報酬単価が確認できます
- ④ 「利用規約を確認する」 をクリックするとキャンペーンの利用規約が確認できます

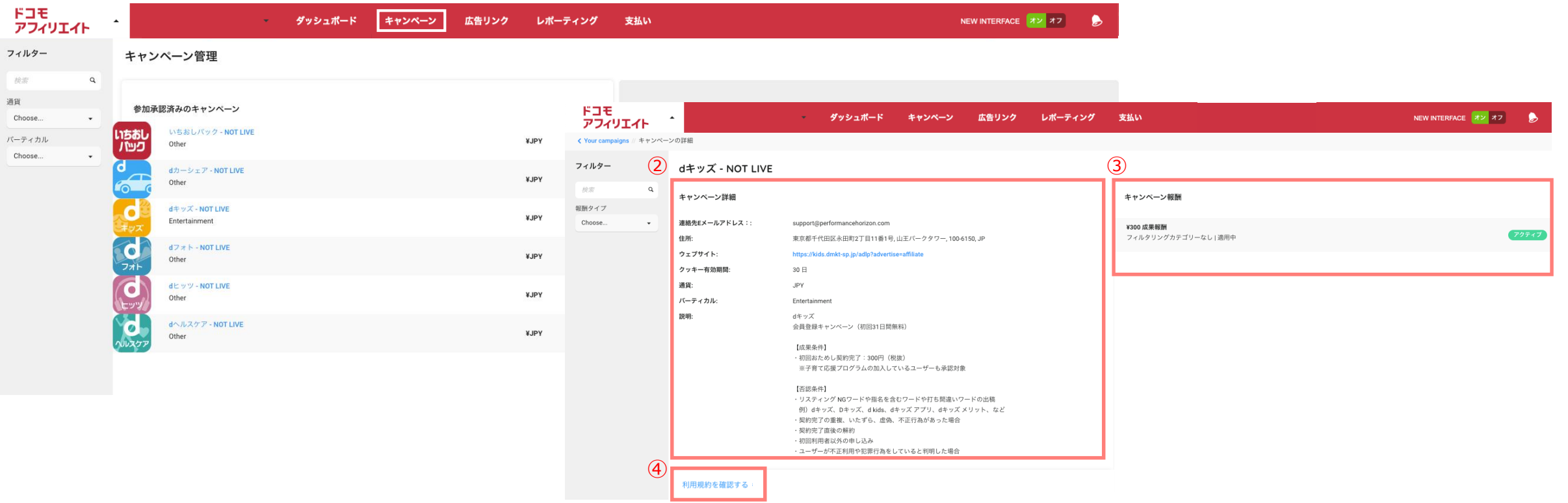

**ドコモアフィリエイト**

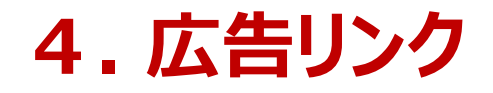

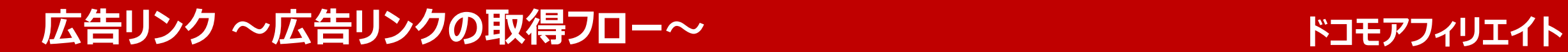

キャンペーンの審査通過後に広告リンクの取得が可能となります

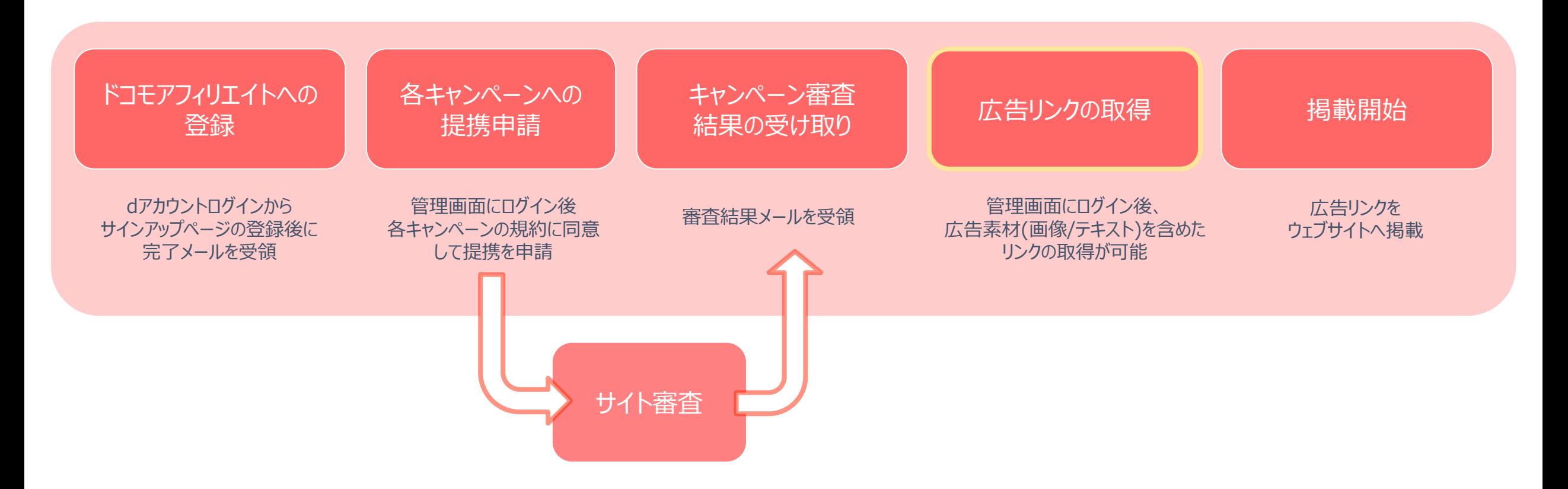

# **広告リンク 〜リンク(画像/テキスト)の取得方法①〜 ドコモアフィリエイト**

広告リンクリンク(画像/テキスト) を取得するには?

dアカウントからログイン後、ナビバー上の → 「広告リンク」をクリック

① 広告リンクを取得したいキャンペーンをクリック

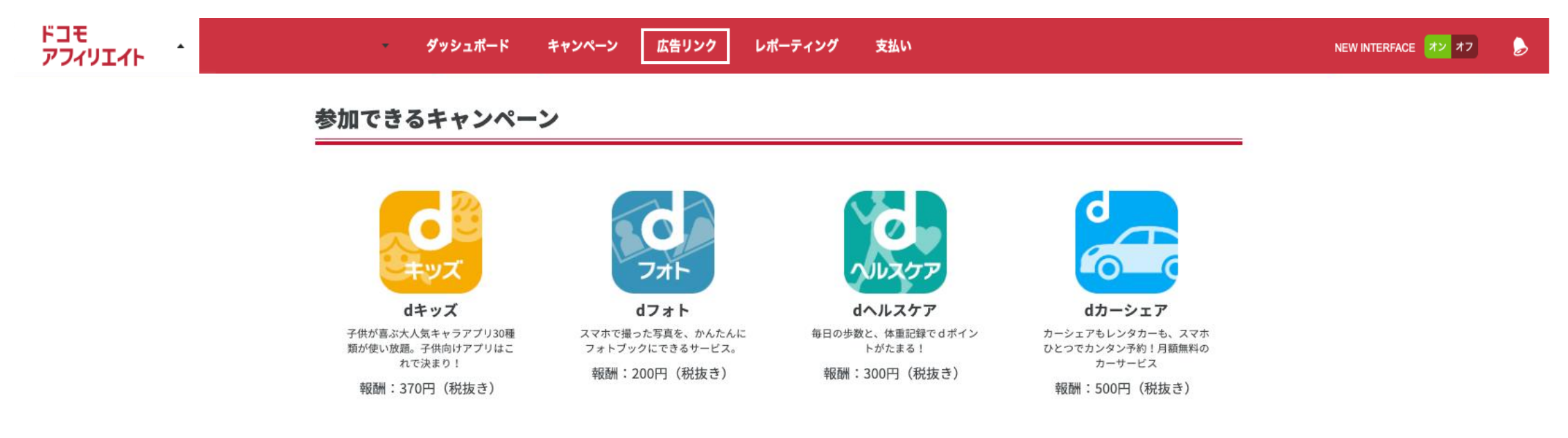

# **広告リンク 〜リンク(バナー)の取得方法②〜 ドコモアフィリエイト**

NEW INTERFACE | 42 47

取得したいバナーの 「リンク作成」をクリック

## リンクタイプ、バナーサイズの選択、メディアID (任意)の入力

## 広告リンクが表示されるので「リンクをコピー」をクリックして、ご自身サイトへ貼り付けてご利用ください

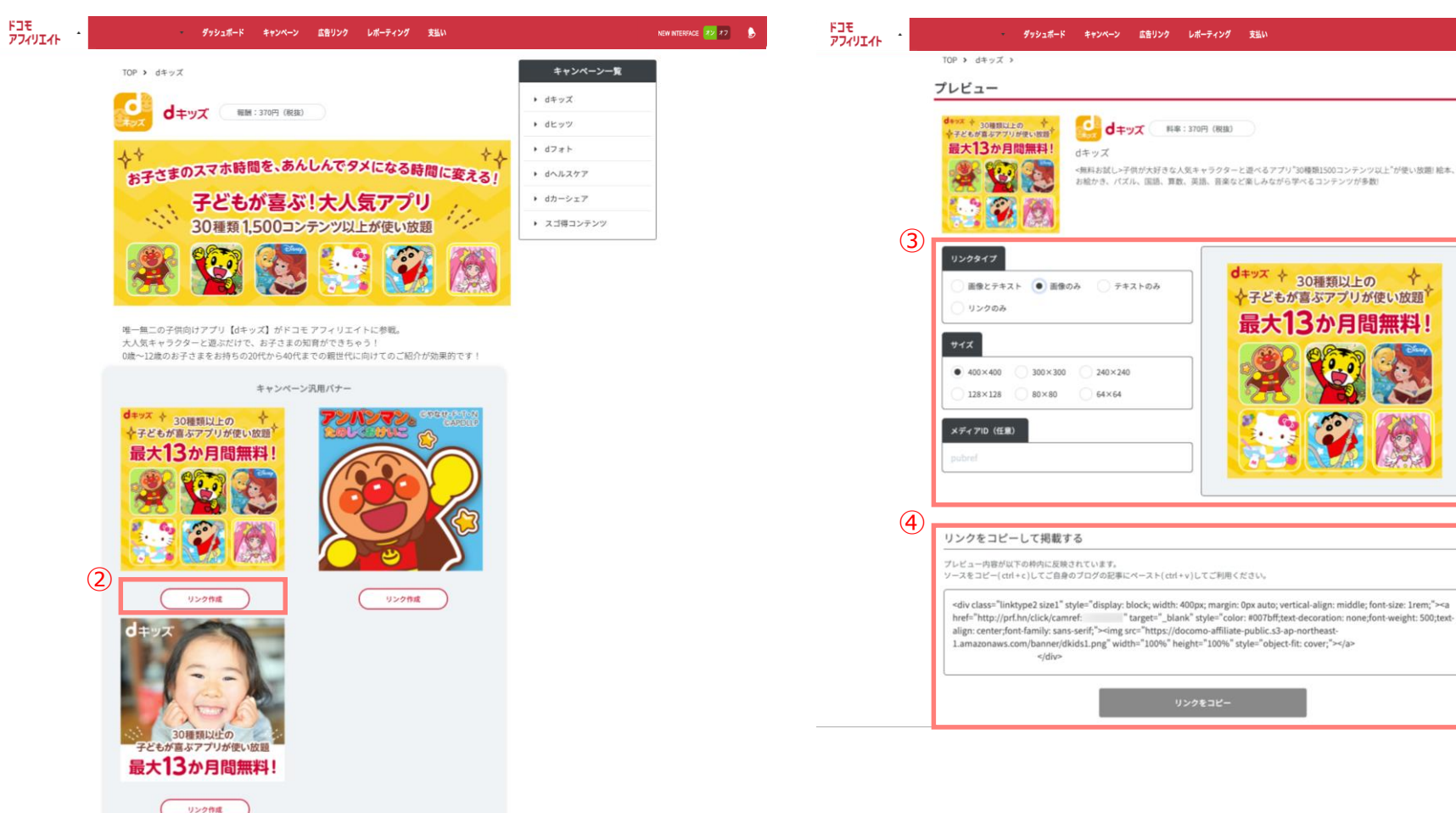

# **5. 分析レポート**

**分析レポート 〜パーフォーマンスレポート (サマリ / 集計) ①〜 ドコモアフィリエイト**

### 成果データのサマリや集計の表示画面

ログイン後 → 「分析レポート」 → 「パフォーマンスレポート」

● 表示切替フィルター : 期間グラフや集計データの表示を変更できます。→ 期間・表示(コンバージョン・クリック)・データビュー(日次/週次/月次)・コミッションステータス(承認・非承認・処理中) ●レポートダウンロード: (集計データ・日付別・コンバージョン・クリック) をCSVでレポートをダウンロードすることができます。

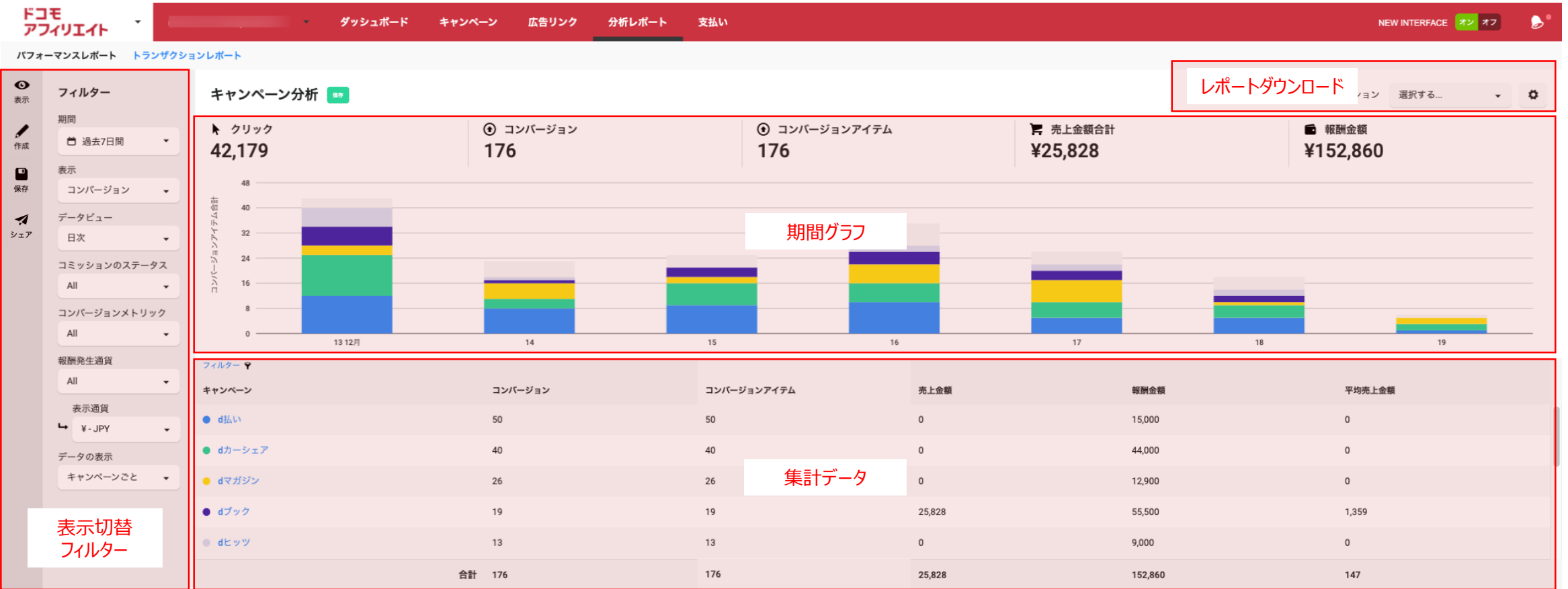

# **分析レポート 〜パーフォーマンスレポート (サマリ / 集計) ②〜 ドコモアフィリエイト**

## 成果データのサマリや集計の表示フィルターの詳細 ログイン後 → 「分析 レポート」 → 「パフォーマンスレポート」

### フィルターを切り替えることでグラフと集計データの表示を切り替えることができます。

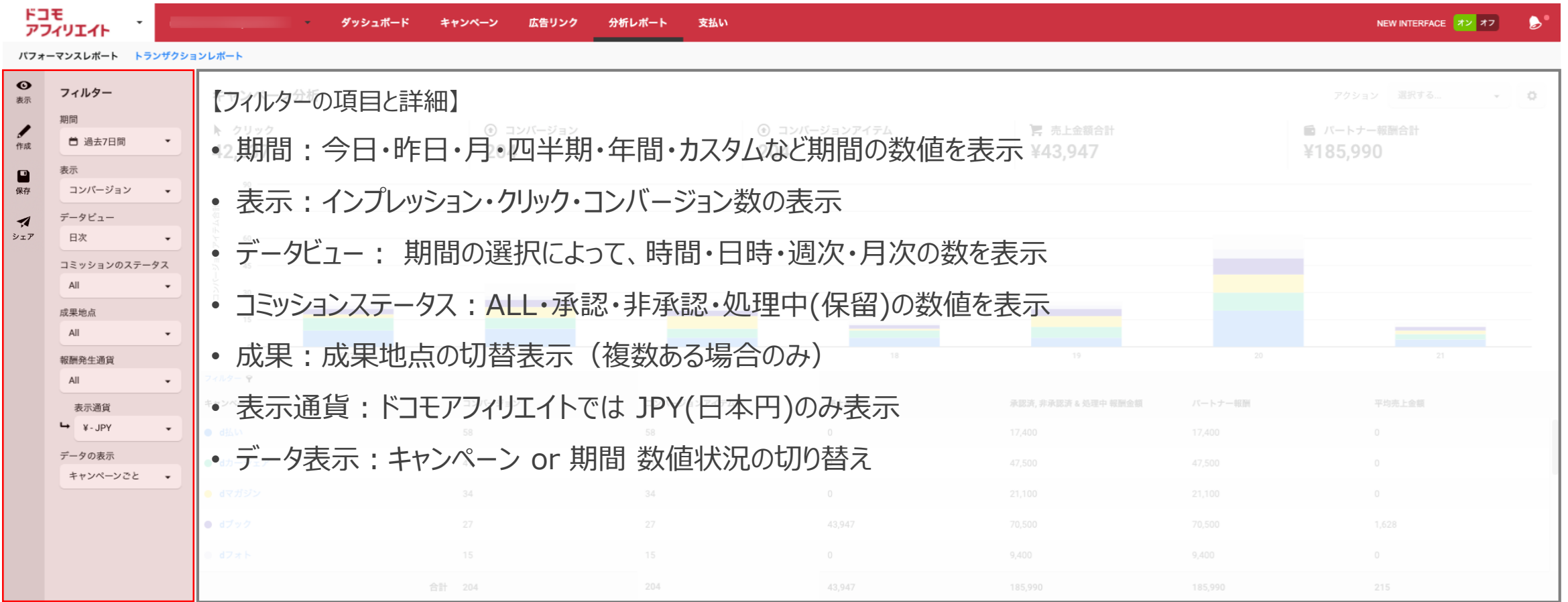

# **分析レポート 〜パーフォーマンスレポート (サマリ / 集計) ③〜 ドコモアフィリエイト**

### 成果データのサマリや集計の表示切り替え方法

ログイン後 → 「分析レポート」 → 「パフォーマンスレポート」

● 表示から集計データの表示項目 (パフォーマンス、キャンペーン、サマリー等) を変更することができます。

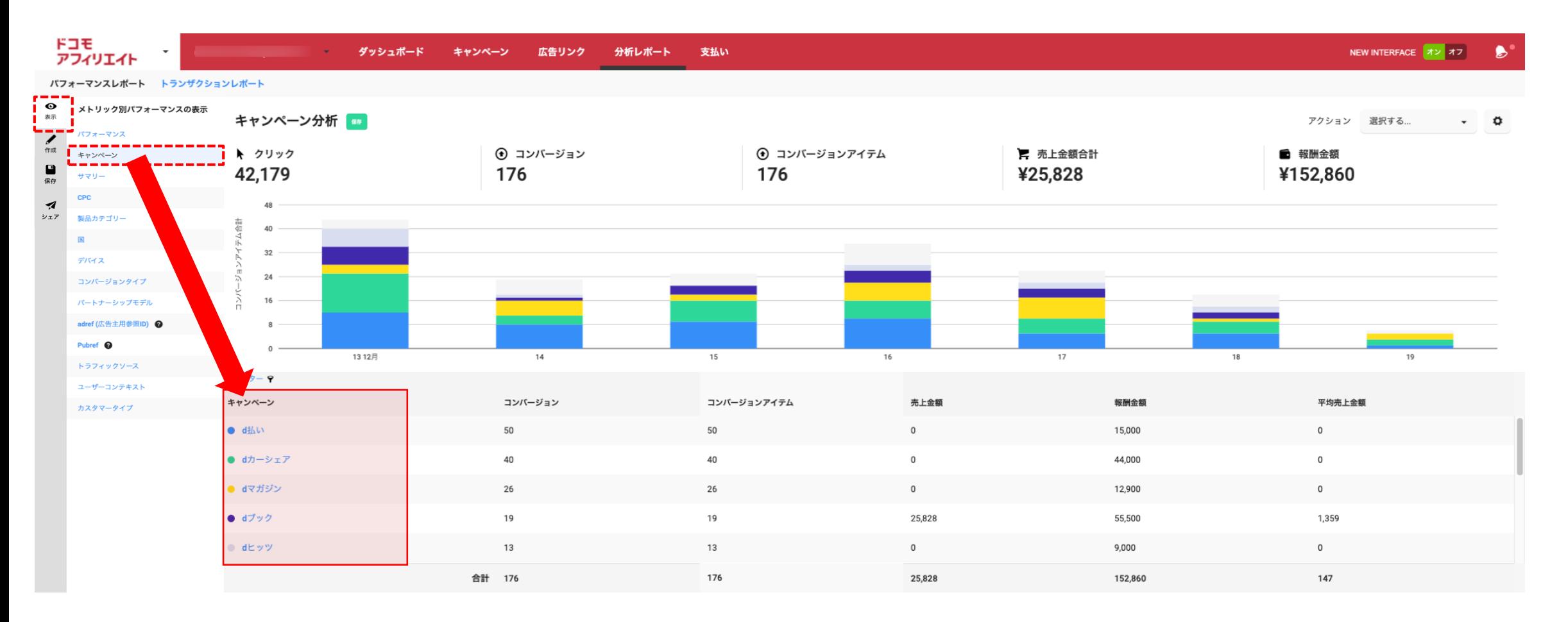

# **分析レポート 〜パーフォーマンスレポート (サマリ / 集計) ④〜 ドコモアフィリエイト**

## 成果データのサマリや集計の表示切り替え方法

ログイン後 → 「分析レポート」 → 「パフォーマンスレポート」

● 作成からテータ集計の項目を変更することができます。

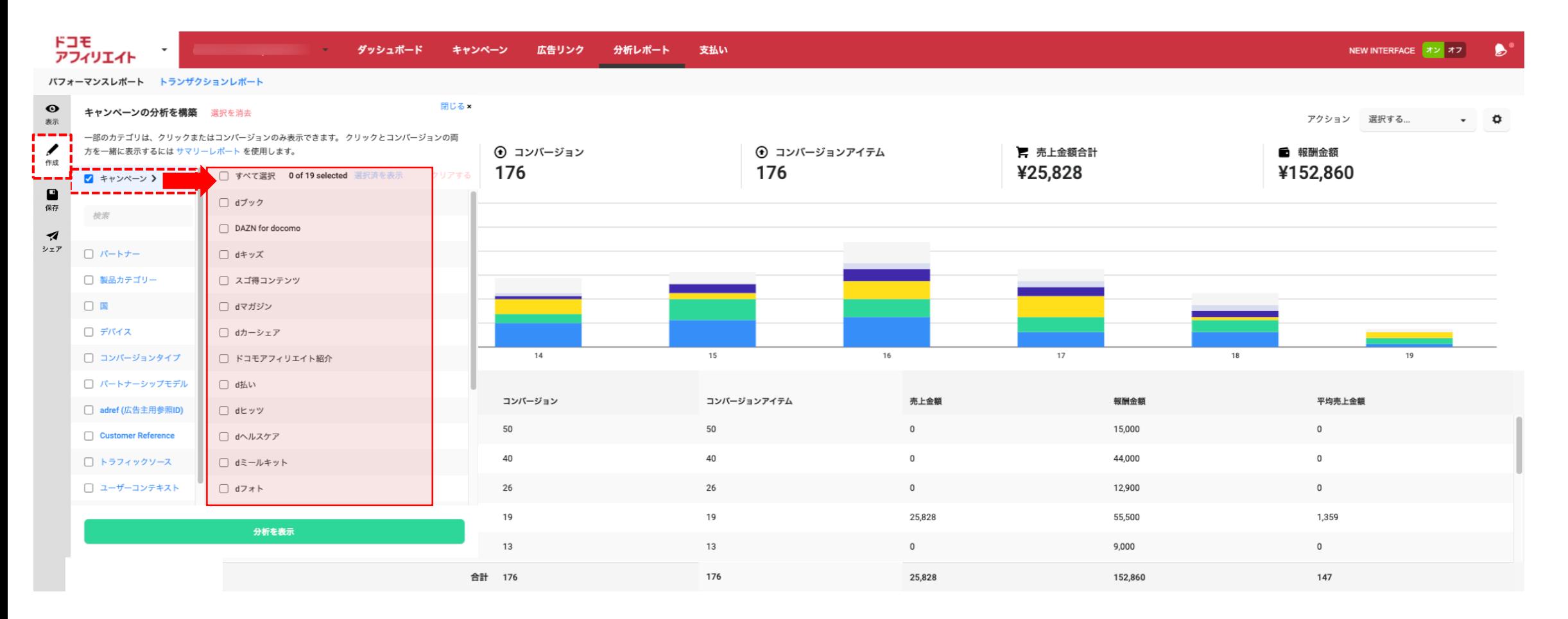

**分析レポート 〜パーフォーマンスレポート (フィルターの保存) 〜 ドコモアフィリエイト**

CSVレポートのシェア

ログイン後 → 「分析レポート」 → 「パフォーマンスレポート」

● "保存"でレポート形態を保存(最大20件)できます。

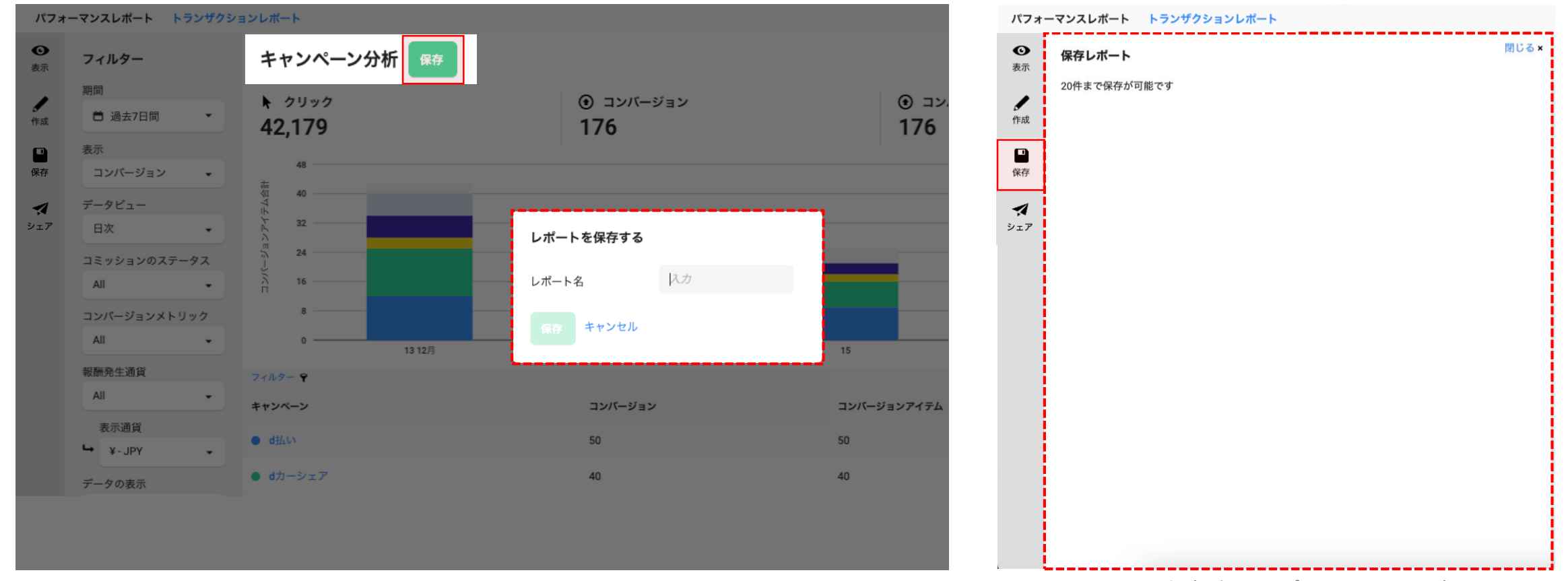

保存済みのレポートはこちらから確認できます

# **分析レポート 〜パーフォーマンスレポート (CSVダウンロード) 〜 ドコモアフィリエイト**

## レポートのダウンロード方法

ログイン後 → 「分析レポート」 → 「パフォーマンスレポート」

● 集計データ、日別レポート、コンバージョンレポート、クリックレポートのデータをCSVでダウンロードできます。

※ クリックレポートをダウンロードする場合はフィルターの表示を「クリック」に変更してください。

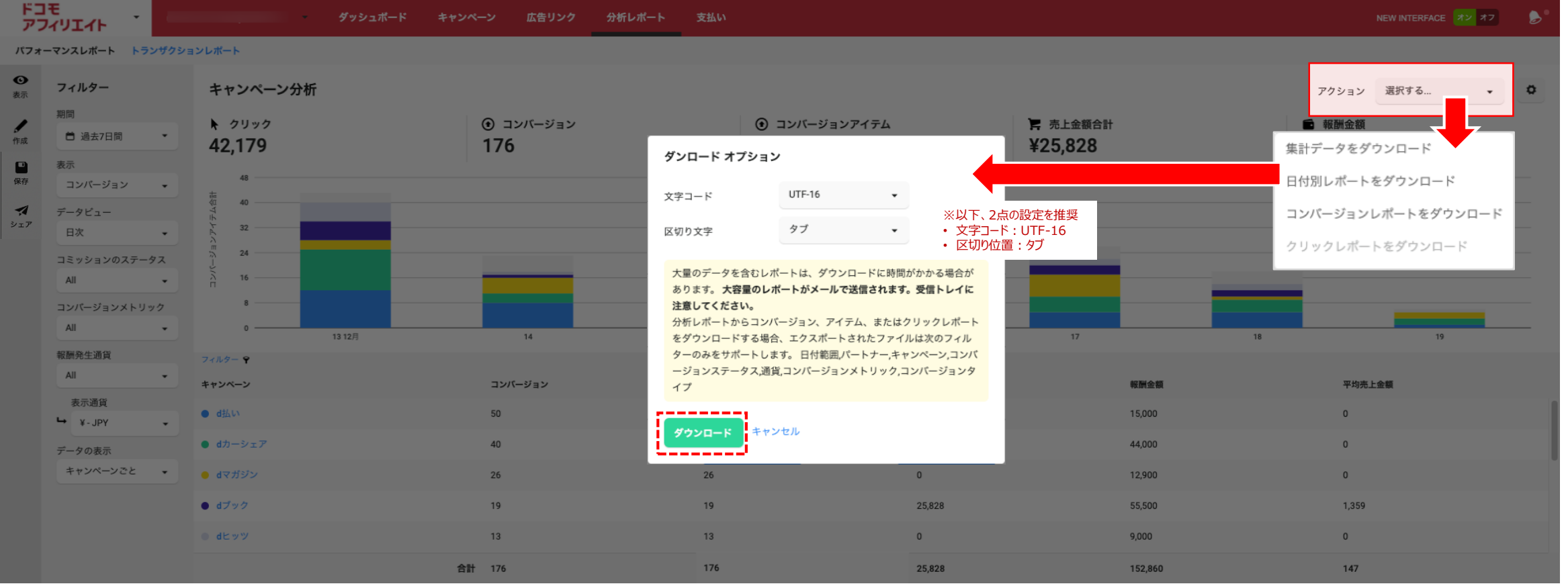

# **分析レポート 〜パーフォーマンスレポート (CSVレポートシェア) 〜 ドコモアフィリエイト**

## CSVレポートのシェア

ログイン後 → 「分析レポート」 → 「パフォーマンスレポート」 → 「シェア」をクリック

● 任意のメールアドレスに対してレポートの"シェア"が可能です。

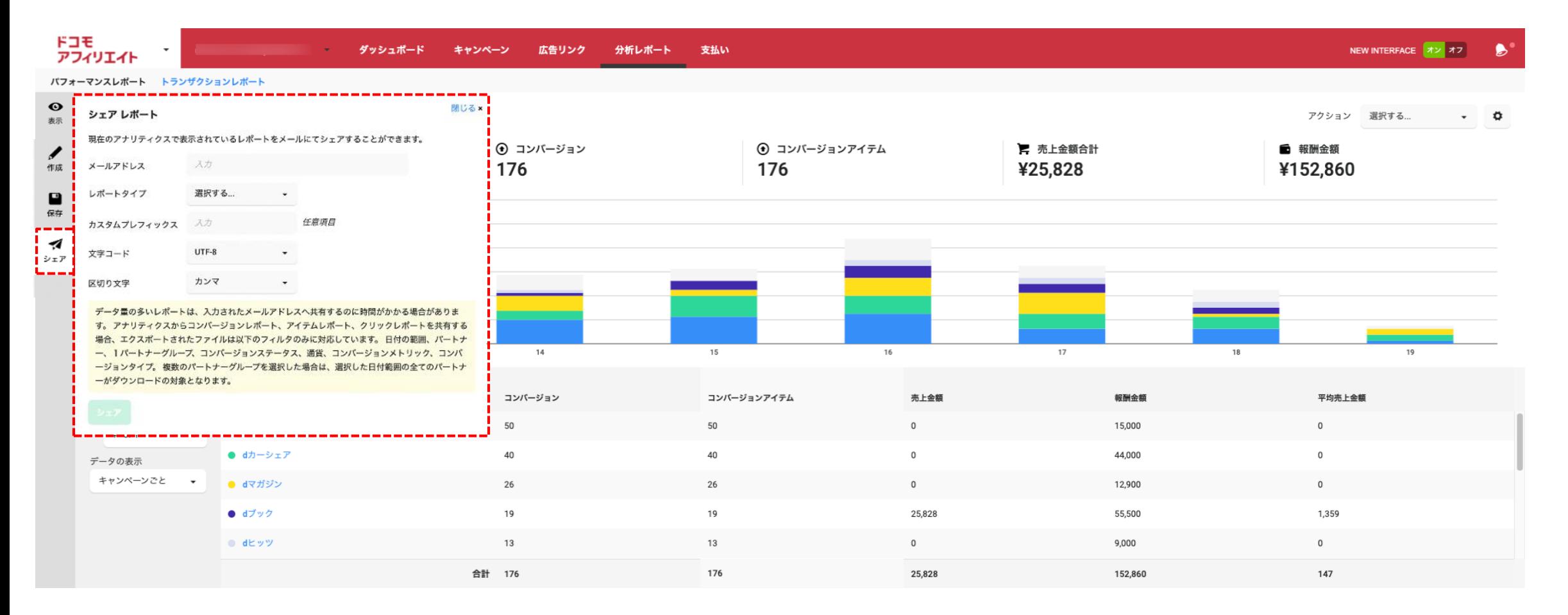

# **分析レポート 〜トランザクションレポート (成果データ一覧) ①〜 ドコモアフィリエイト**

## コンバージョンごとの成果画面

ログイン後 → 「分析レポート」 → 「トランザクションレポート」 をクリック

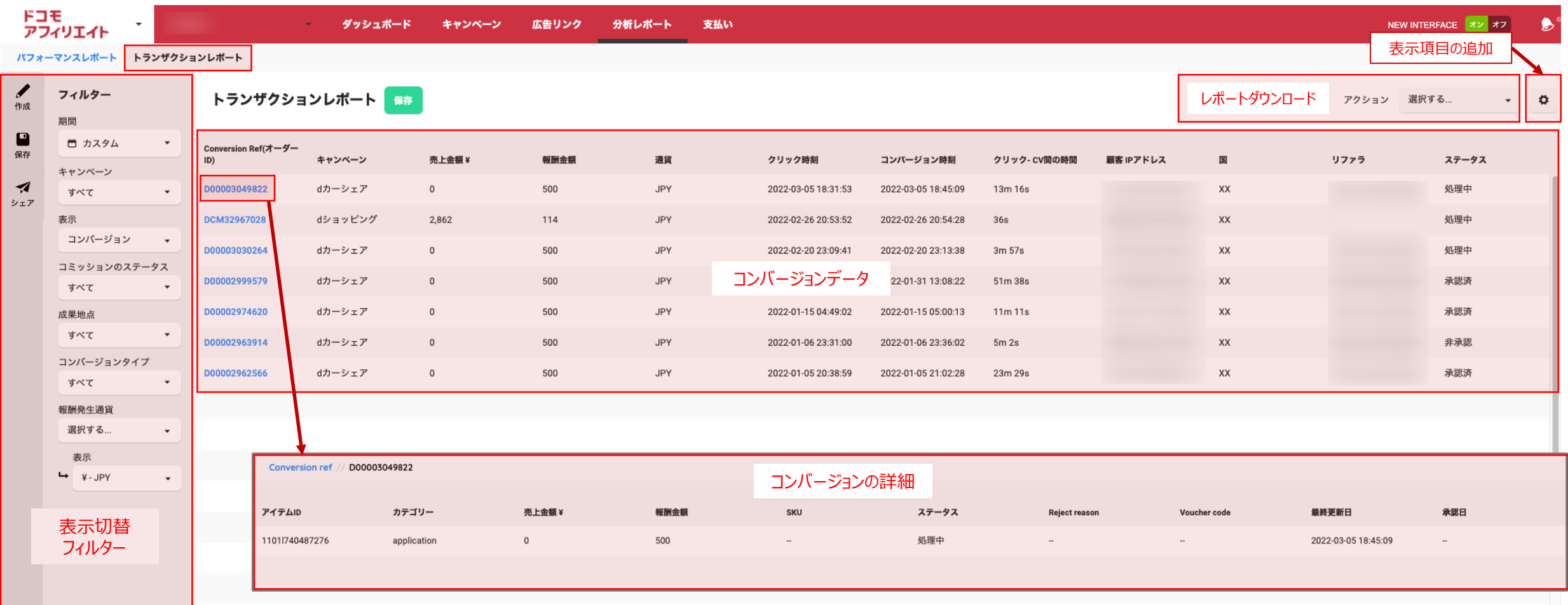

# **分析レポート 〜トランザクションレポート (成果データ一覧) ②〜 ドコモアフィリエイト**

## コンバージョンごとの成果画面の表示フィルターの詳細

ログイン後 → 「分析レポート」 → 「トランザクションレポート」 をクリック

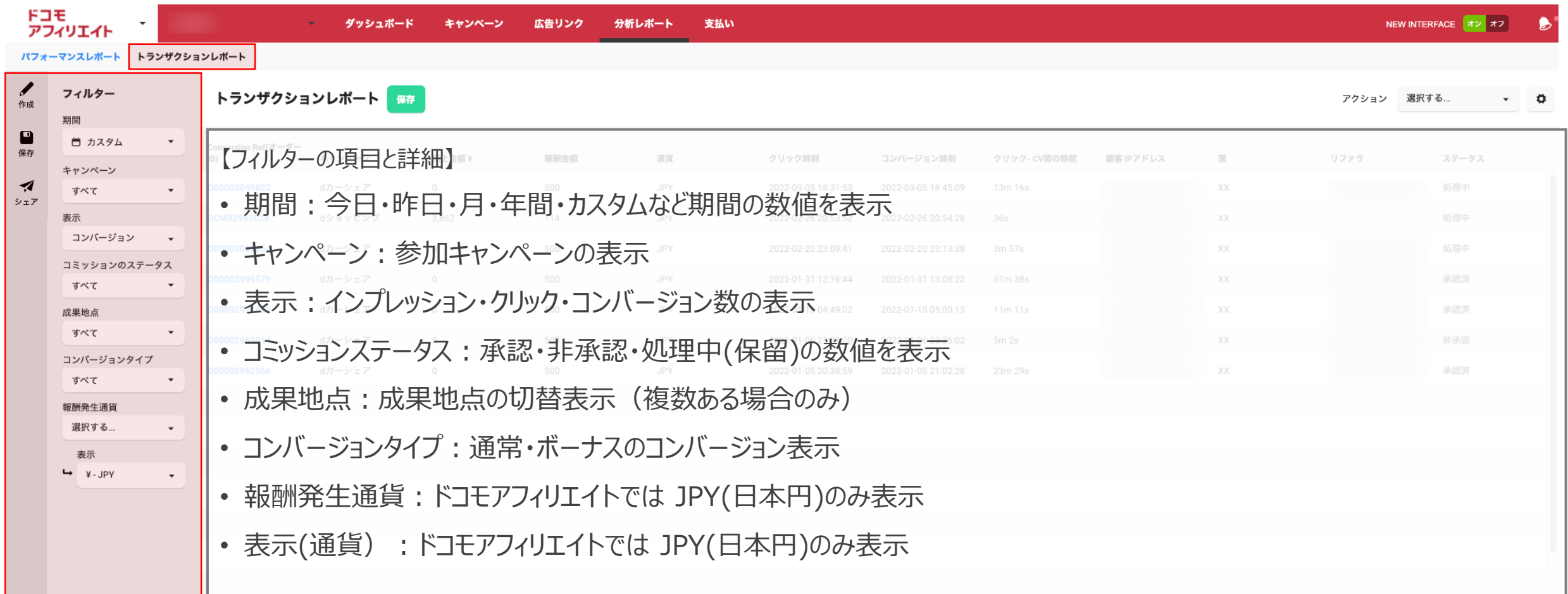

# **分析レポート 〜トランザクションレポート (成果データ一覧) ③〜 ドコモアフィリエイト**

## コンバージョンデータの項目の表示・非表示の切替え

ログイン後 → 「分析レポート」 → 「トランザクションレポート」 → 「 ø | をクリック」 → 表の列の「選択」をクリック

● 必要な項目を選択(√□が表示)することで、コンバージョンデータの詳細を追加や削除することができます。

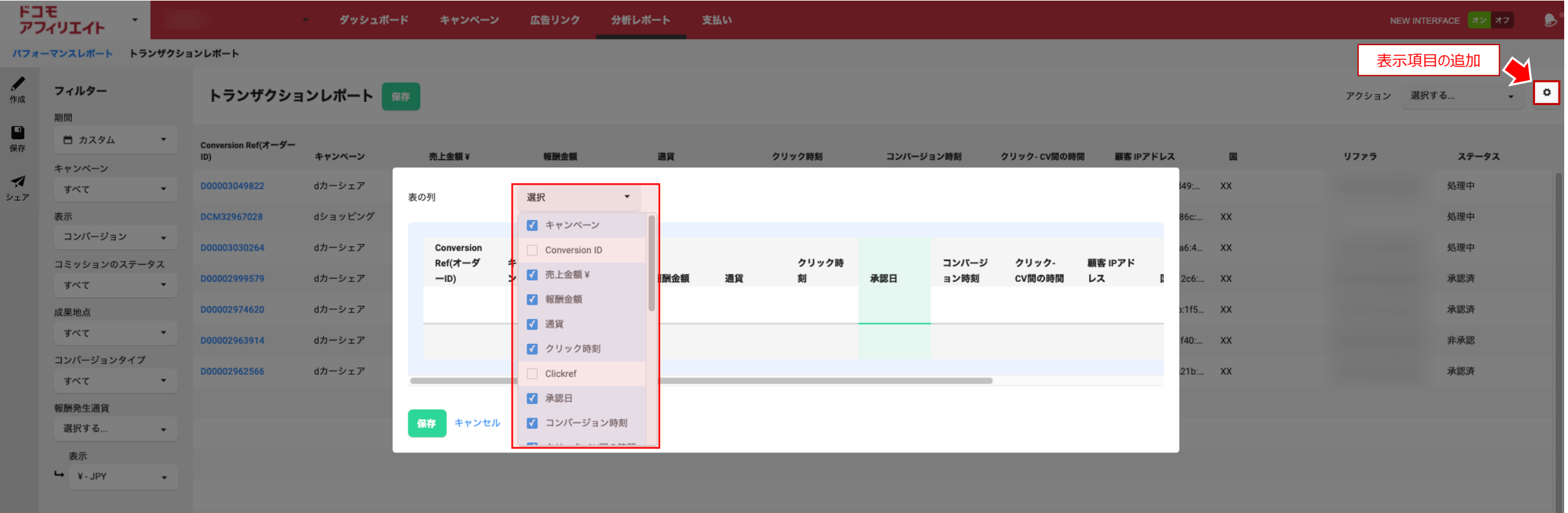

# **分析レポート 〜トランザクションレポート (承認ステータス確認) 〜 ドコモアフィリエイト**

## コンバージョンごとの成果ステータスの切り替え

ログイン後 → 「分析レポート」 → 「トランザクションレポート」 をクリック

● コンバージョンステータス から 「承認済」、 「処理中」、 「非承認済」、 「すべてのステータス」 ごとにデータを絞り込んで表示することができます。

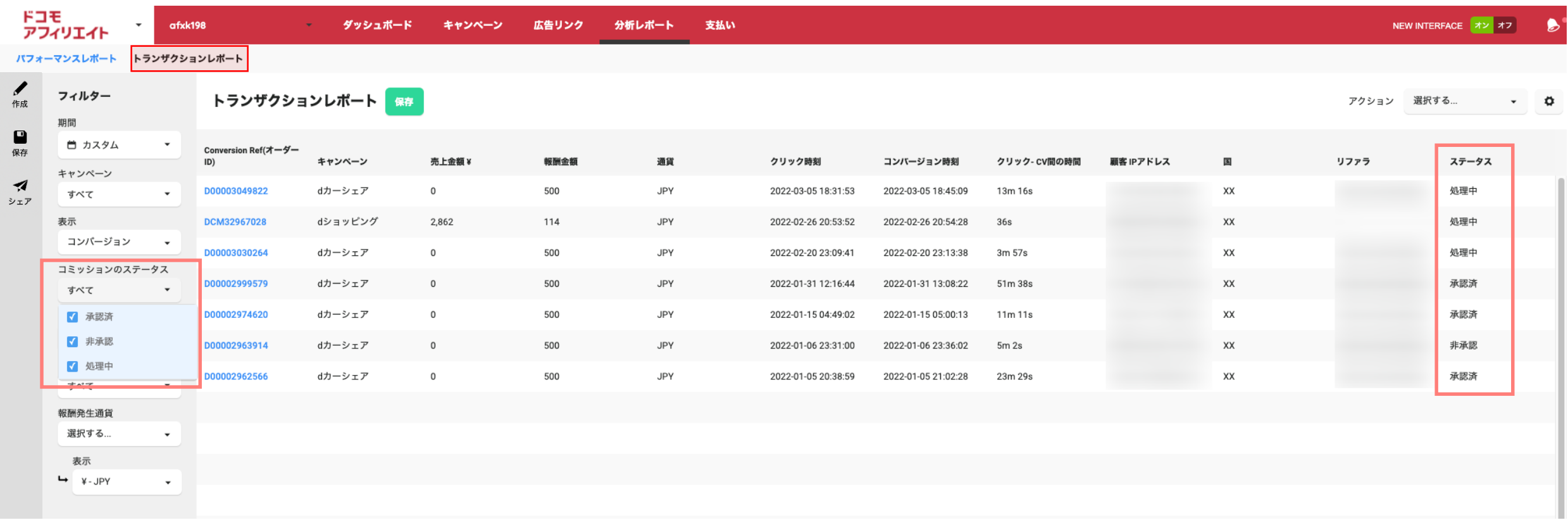

# **分析レポート 〜トランザクションレポート (承認ステータス確認) ②〜 ドコモアフィリエイト**

## 成果承認日(確定日)の確認

ログイン後 → 「分析レポート」 → 「トランザクションレポート」 → 「 • をクリック」 → 表の列の「選択」をクリック → 承認日に √□ を入れる

● コンバージョンデータの項目に承認日が表示されます。

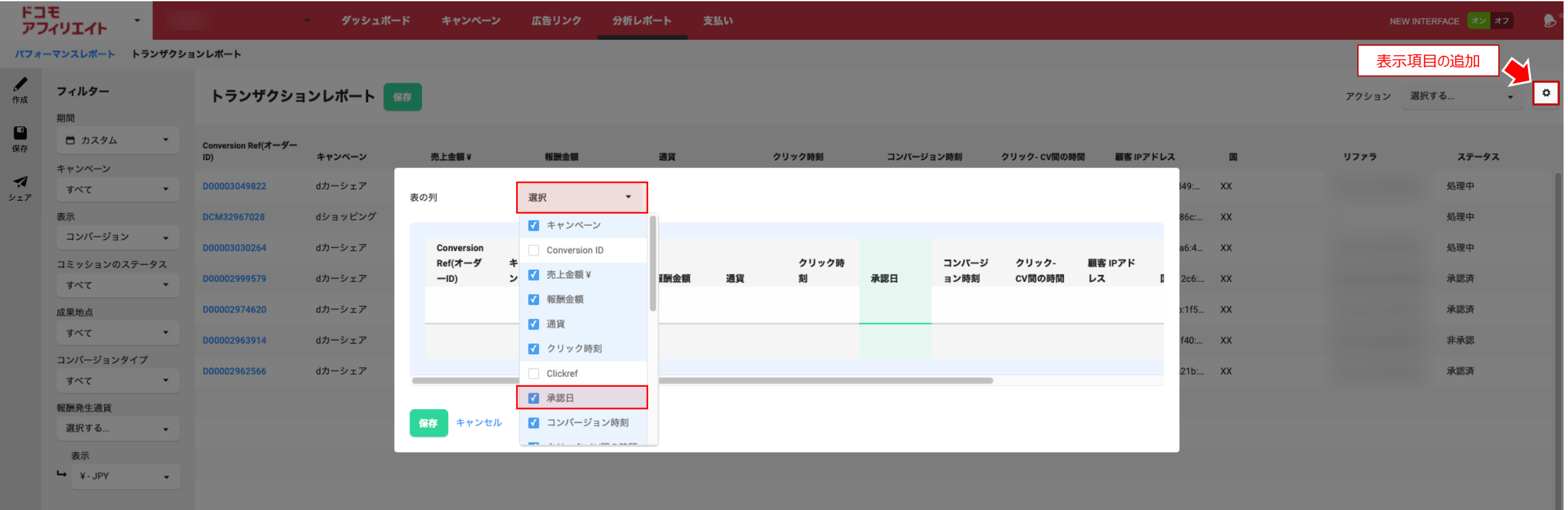

# **分析レポート 〜トランザクションレポート (フィルターの保存) 〜 ドコモアフィリエイト**

## フィルターの保存

ログイン後 → 「分析レポート」 → 「トランザクションレポート」

● "保存"でレポート形態を保存(最大20件)できます。

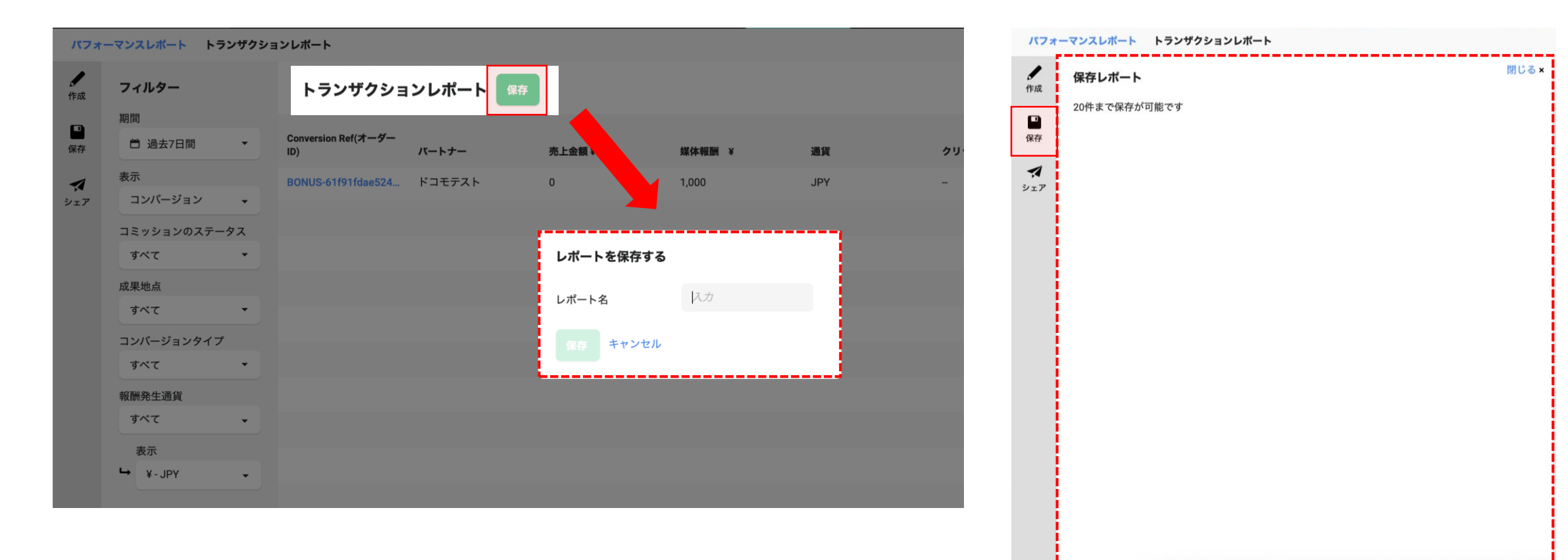

保存済みのレポートはこちらから確認できます

# **分析レポート 〜トランザクションレポート (CSVダウンロード) ①〜 ドコモアフィリエイト**

## レポートのダウンロード – CSVデータ

ログイン後 → 「分析レポート」 → 「トランザクションレポート」 をクリック

● クリックレポート、コンバージョンレポート、コンバージョンアイテムレポートのデータをCSVでダウンロードできます。

※ クリックレポートをダウンロードする場合はフィルターの表示を「クリック」に変更してください。

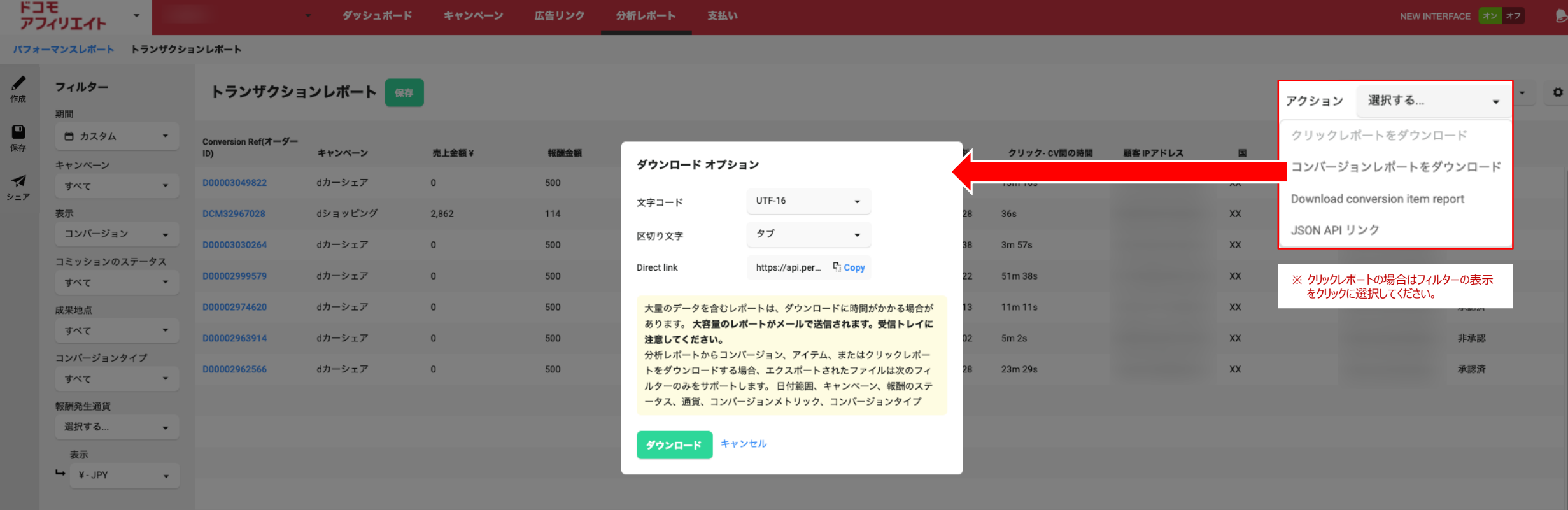

# **分析レポート 〜トランザクションレポート (CSVダウンロード) ②〜 ドコモアフィリエイト**

レポートのダウンロード – APIリンク

APIリンクを利用し、システム連携することによって、自動的CSVデータ取り込むことがが可能です。 (※管理画面にログインすることなくレポートのDLが可能) ※APIマニュアル(英語版のみ)がございますので、利用する場合はドコモアフィリエイト事務局まで、お問い合わせください。

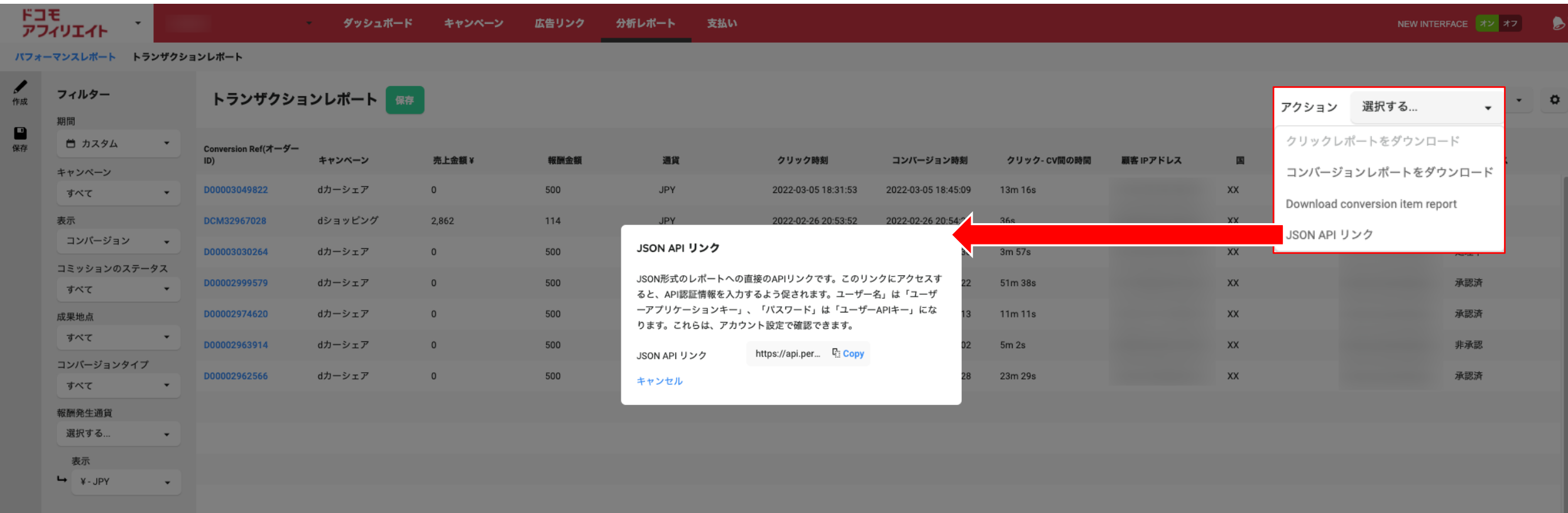

# **分析レポート 〜トランザクションレポート (CSVレポートシェア) 〜 ドコモアフィリエイト**

## CSVレポートのシェア

### ログイン後 → 「分析レポート」 → 「トランザクションレポート」 → 「シェア」をクリック

● 任意のメールアドレスに対してレポートの"シェア"が可能です。

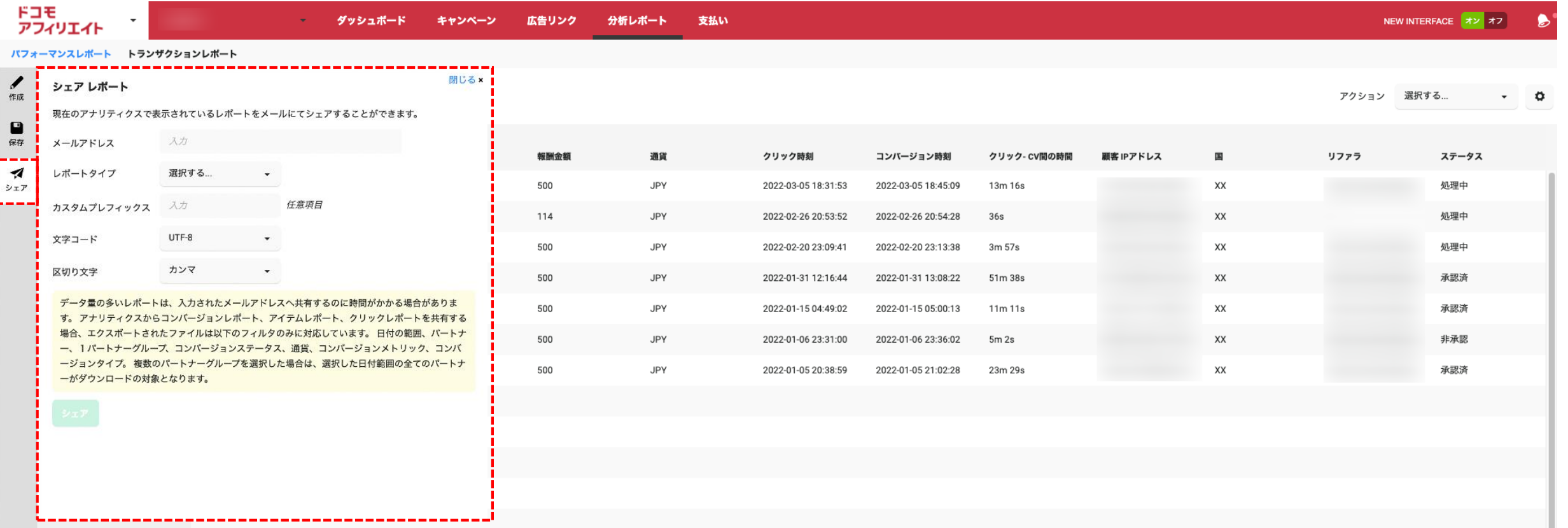

**分析レポート 〜CSVレポートの項目〜 ドコモアフィリエイト**

## レポートの項目詳細

click\_time : クリックが発生した時間 click date : クリックが発生した日 publisher\_name : パートナーIDの名前 source referrer : リファラー creative type : クリエイティブの形式

conversion\_id :コンバージョン毎に生成された値 publisher\_id : パートナー毎に生成された値 campaign\_id :キャンペーン毎に生成された値 conversion\_time :コンバージョンが発生した時間 conversion date :コンバージョンが発生した日 conversion date time : コンバージョンが発生した日と時間 click date time : クリックが発生した日と時間 currency :コンバージョンが発生した通貨 publisher\_reference : パートナーが設定したパラメータ値 advertiser\_reference : 広告主が設定したパラメーター値 conversion\_reference :ドコモから発行される識別子 campaign\_title : ドコモアフィリエイトのキャンペーン名 conversion\_status :コンバージョンの成果の可否状況 conversion\_lag : クリックからコンバージョンまでの秒数 publisher commission : パートナーの報酬額(税抜) creative\_id : クリエイティブ毎に生成された値

specific creative id : クリエイティブ変更時に生成される値 value : コンバージョン時の商品金額 conversion\_item\_id :コンバージョンのアイテム毎に生成される値 sku : 商品コードの値 category まちゃっと :商品カテゴリの値 item\_value : アイテム毎の金額 item\_publisher\_commission: アイテム毎の報酬金額 item\_status : アイテム毎の成果の可否状況 publisher\_self\_bill\_id : パートナーが手動で請求書を発行した時の値 reject reason : コンバージョンの非承認時の理由 country <br>
:コンバージョンが発生した国 last\_update (asset in the case of the case of the case of the case of the case of the case of the case of the c payable まだている :支払い完了可否 voucher\_codes : 広告主が発行したクーポンコードの利用番号 ref device :デバイス ref user context : ユーザーコンテキスト ref partnership model :成果報酬モデル ref traffic source : 報酬タイプ ref conversion metric :コンバージョンの発生状況 clickref : フリック時に生成させる値

# **. 支払い**

### 支払いの表示画面

ナビバー上の 「支払い」 をクリック

以下の各項目で、報酬金額の状況を把握することができます。

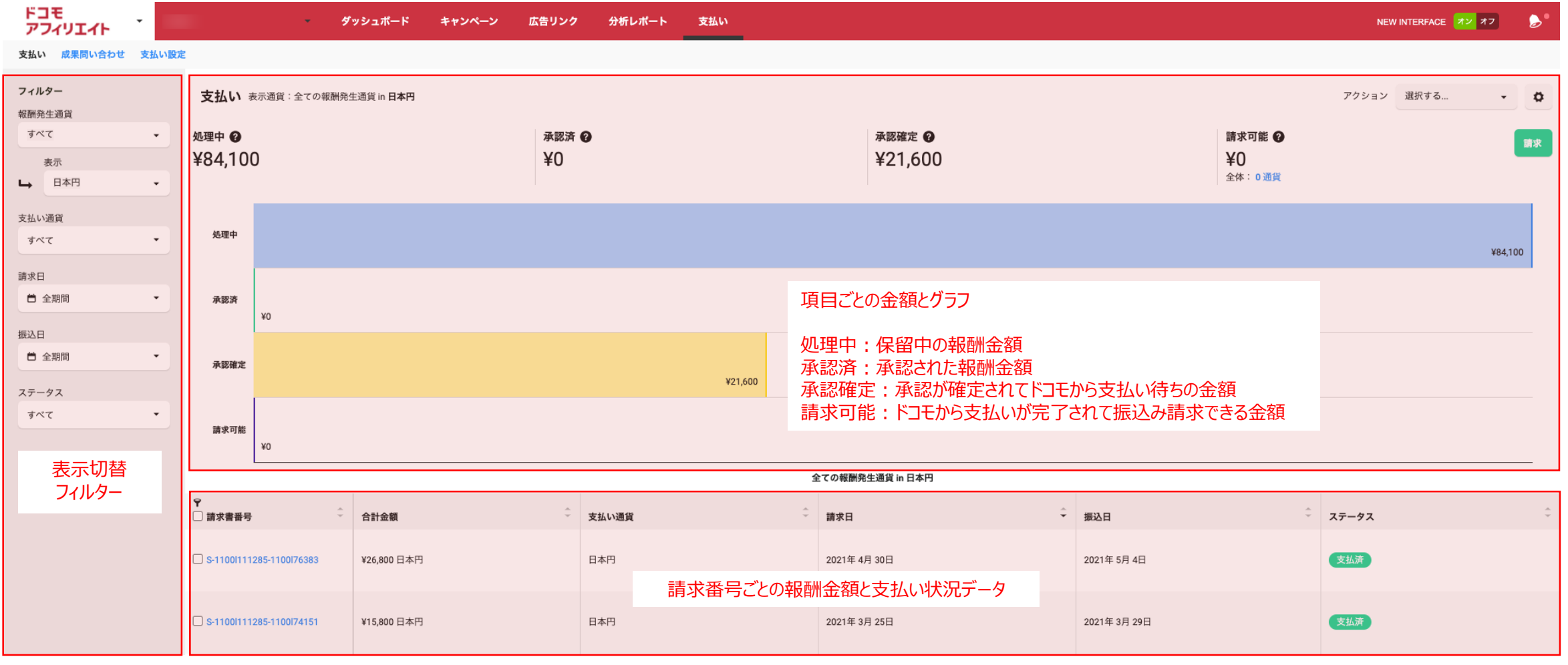

## **支払い 〜報酬金額の状況 ②〜 ドコモアフィリエイト**

確定報酬金額の詳細(成果データや請求書)を確認するには?

ナビバー上の 「支払い」 をクリック

詳細を確認したい請求番号のボックスをチェック

アクションから報酬の詳細(成果データ)を確認したい場合はCSVをダウンロード、発行された請求書を確認する場合はPDFをダウンロードを選択

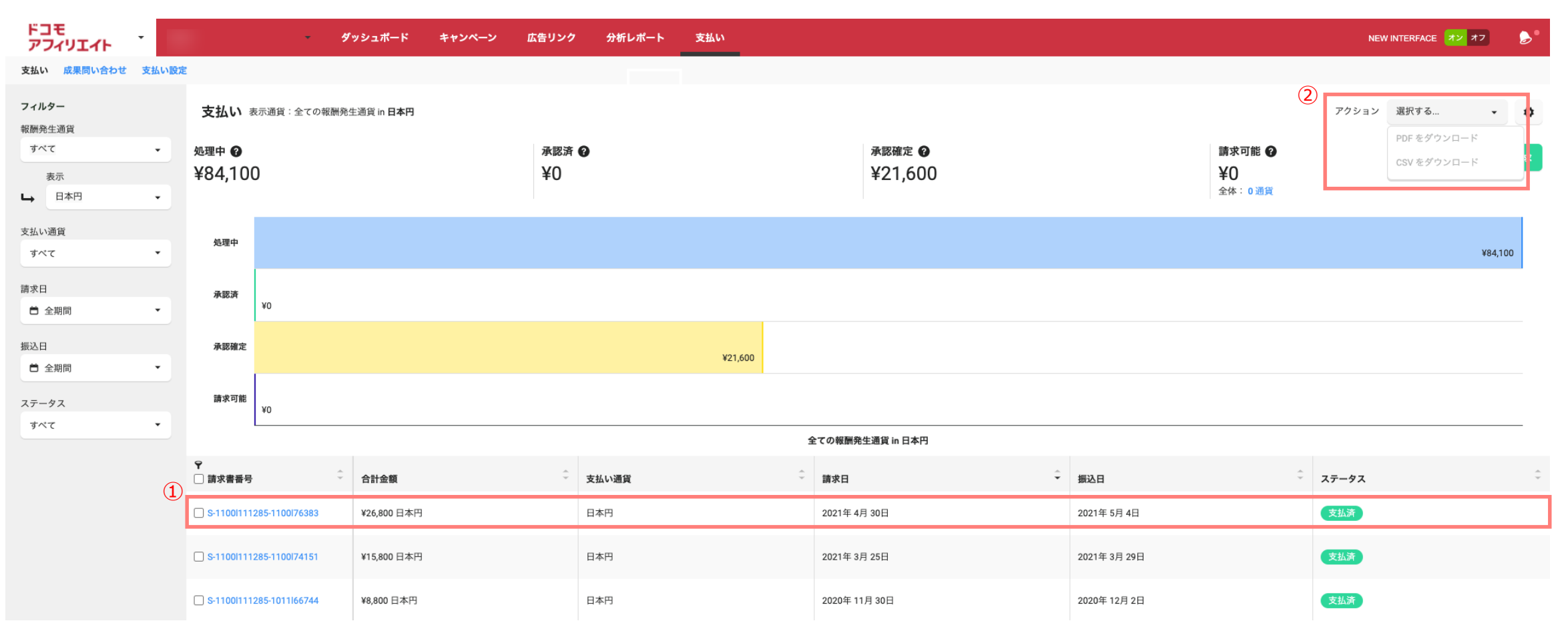

## **支払い 〜成果問い合わせ①〜 ドコモアフィリエイト**

38

## 成果の問い合わせとは?

コンバージョンの成果に関して、「トラッキング漏れ・拒否された成果・不正確な報酬金額」の問い合わせが可能です

ナビバー上の 「支払い」 → 成果問い合わせを順にクリック

① 「作成」をクリック

② 問い合わせ内容に応じてた必須項目を入力(項目の詳細は次頁をご確認ください)

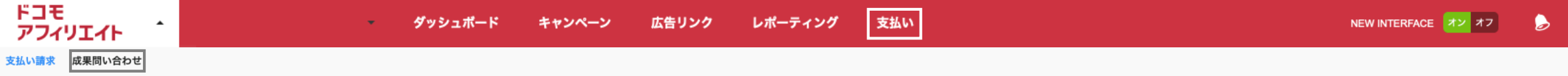

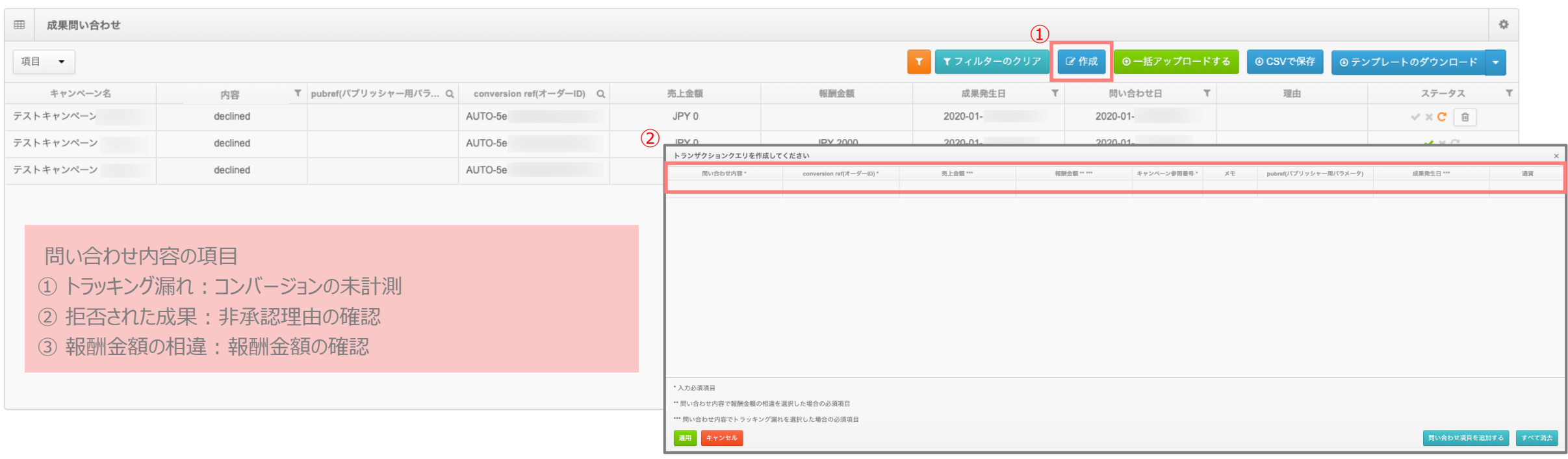

## **支払い 〜成果問い合わせ②〜 ドコモアフィリエイト**

トランザクションクエリの作成方法

① 内容 (トラッキング漏れ/拒否された成果/報酬金額の相違)の3つの中から選択:入力必須

② conversionref(オーダーID)を入力:入力必須

3 売上金額の入力:トラッキングの場合は入力必須(売上が空欄の場合は0円を入力)

④ 報酬金額の入力:報酬金額の相違の場合は入力必須

⑤ キャンペーン参照番号の選択(広告主を選択の項目は「ntt\_docomo」を選択、キャンペーンを選択の項目は 問い合わせのキャンペーンを選択)::入力必須

⑥ 成果(CV)発生の想定の日時と時間を選択:トラッキング漏れの場合は入力必須

⑦ 問い合わせが複数の場合は「問い合わせ項目を追加する」をクリック

⑧ 問い合わせを送信する場合は「適用」をクリック

※②③④の項目の確認方法はP17のレポーティングをご確認ください

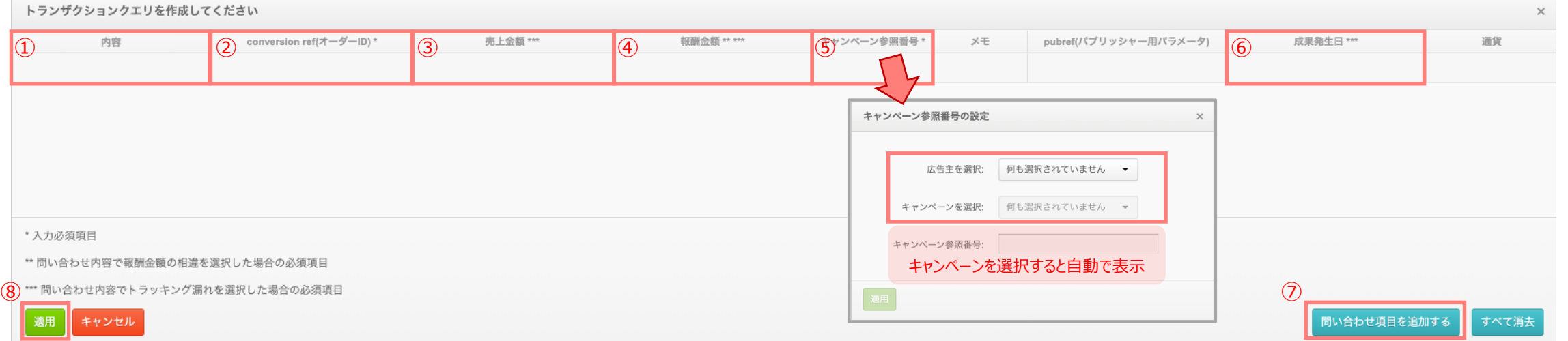

## **支払い 〜成果問い合わせ③〜 ドコモアフィリエイト**

CSVアップロードでの成果問い合わせをする方法

① 「テンプレートのダウンロード」をクリック

② ダウンロードされたCSVデータを開き、必要項目を入力

③ 「一括アップロードする」をクリックし、CSVデータをアップロード

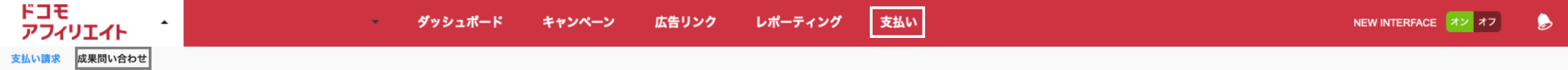

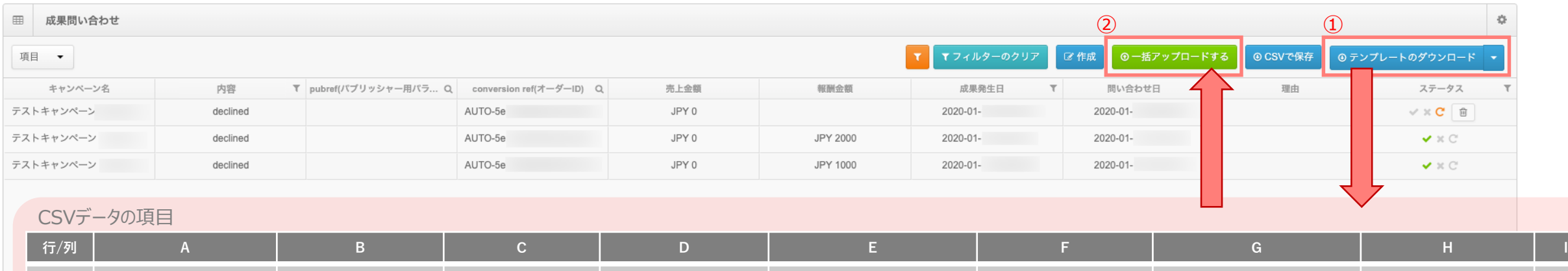

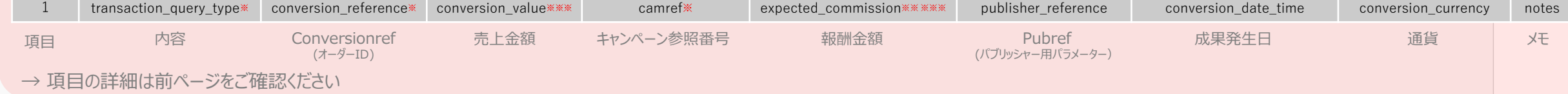

\* 入力必須項目

\*\* 問い合わせ内容で報酬金額の相違を選択した場合の必須項目

\*\*\* 問い合わせ内容でトラッキング漏れを選択した場合の追加の必須項目

## **支払い 〜成果問い合わせ④〜 ドコモアフィリエイト**

### 成果の問い合わせ後の確認

- ナビバー上の 「支払い」 → 成果問い合わせを順にクリック
- 成果問い合わせ完了後は、トランザクションクエリが表示されます
- ステータスにて、 「承認・非承認・保留」を表示されます
- 問い合わせのトランザクションクエリをCSVでも保存できます

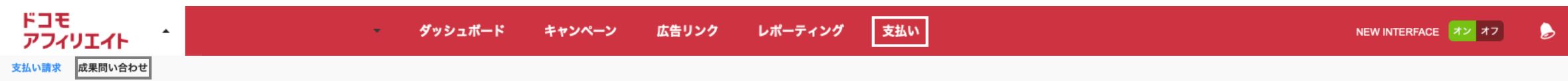

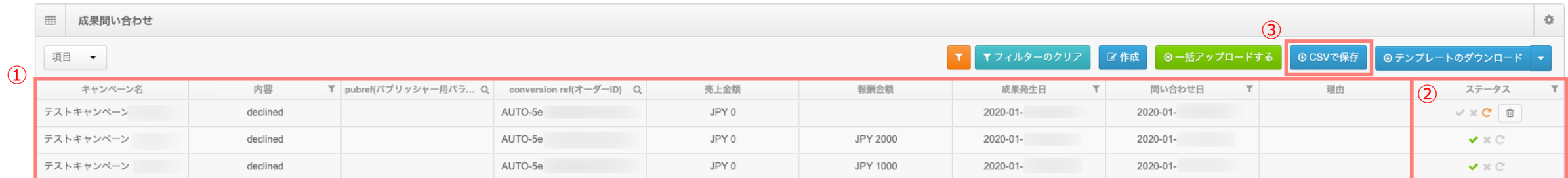

# **. 設定**

# **ユーザー(会社)設定 〜登録内容の追加変更〜 ドコモアフィリエイト**

## ユーザー(会社)設定の登録内容を確認/追加/変更するには?

右上 「ドコモアフィリエイト」 のロゴ横 ▼のプルダウン → 「ユーザー(会社)設定」 をクリック

- 変更したい項目 (①サイトのカテゴリ とサイトURL、インスタントメッセンジャー ②ユーザー(会社)の連絡先、③レポートの表示設定) を入力
- 入力後に 「保存」 をクリック

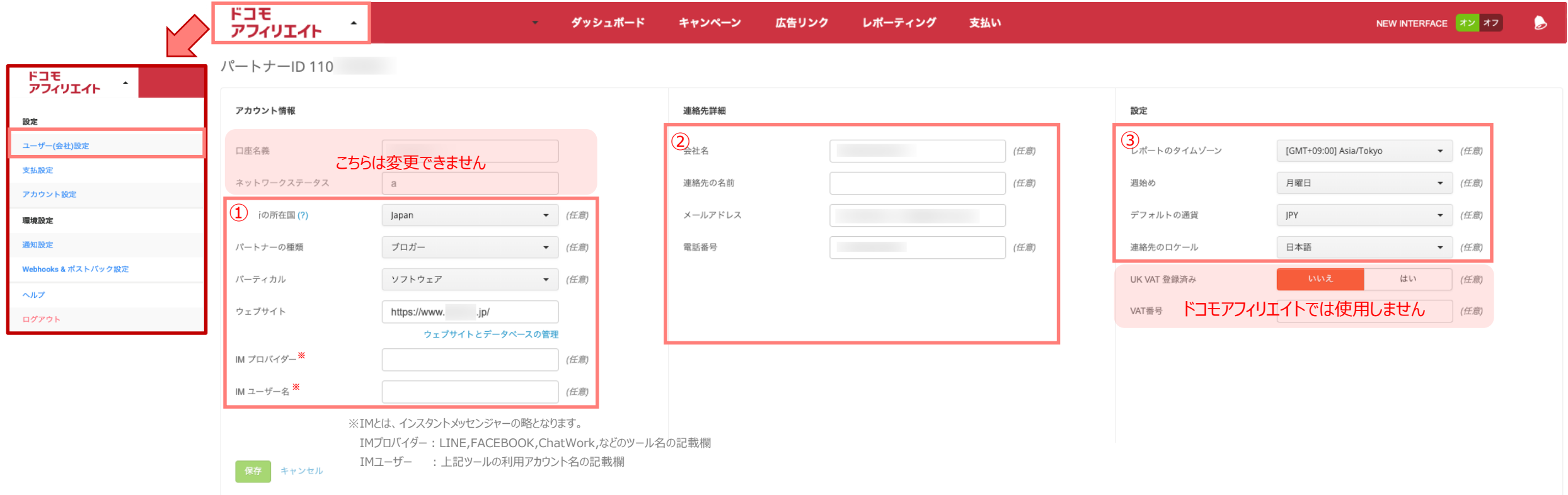

# **ユーザー(会社)設定 〜複数のウェブサイトの登録① 〜 ドコモアフィリエイト**

## 掲載するウェブサイト(URL)を追加登録するには? (※広告主へ事前の追加申請後)

- 右上 「ドコモアフィリエイト」 のロゴ横 ▼のプルダウン → 「ユーザー(会社)設定」 をクリック
- ① 「ウェブサイトとデータベースの管理」 をクリック
- ② 「新規ウェブサイトを追加」 をクリック
- ③ ウェブサイトのURLと説明(任意)の入力、内容とカテゴリを選択
- ④ 「保存」 をクリックして登録完了

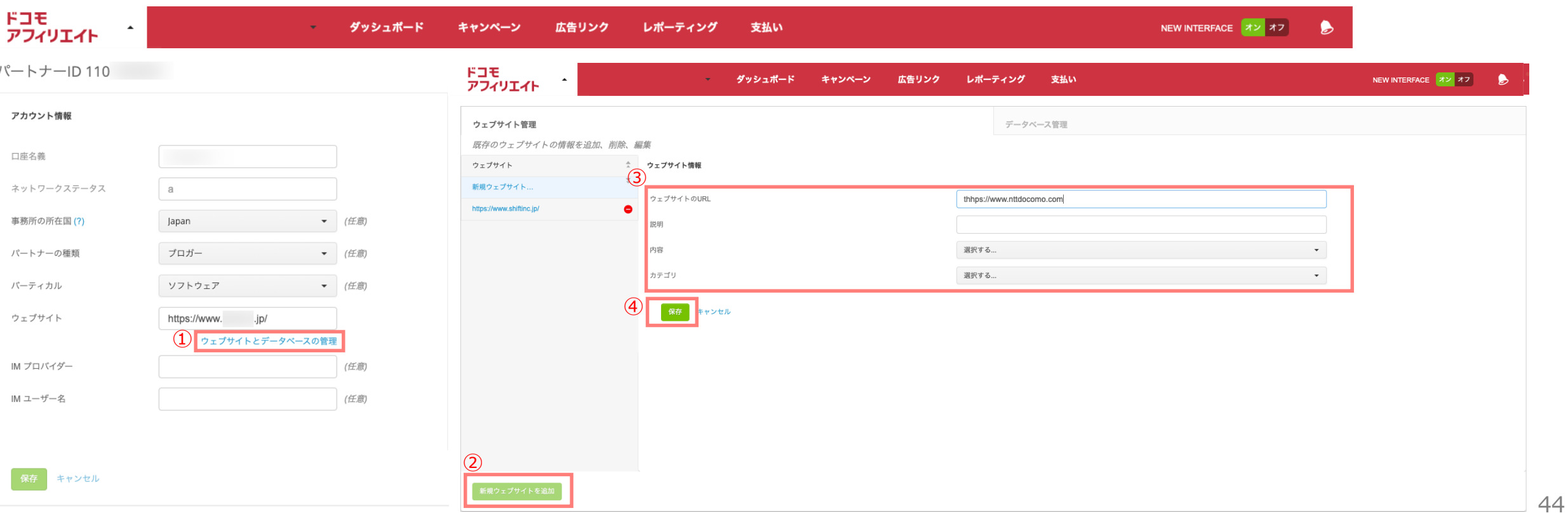

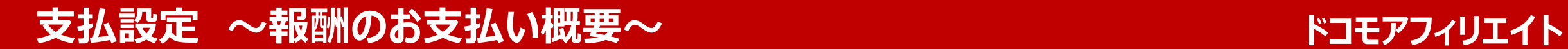

## ドコモアフィリエイトの報酬のお支払いサイクルは約40日〜60日となります。

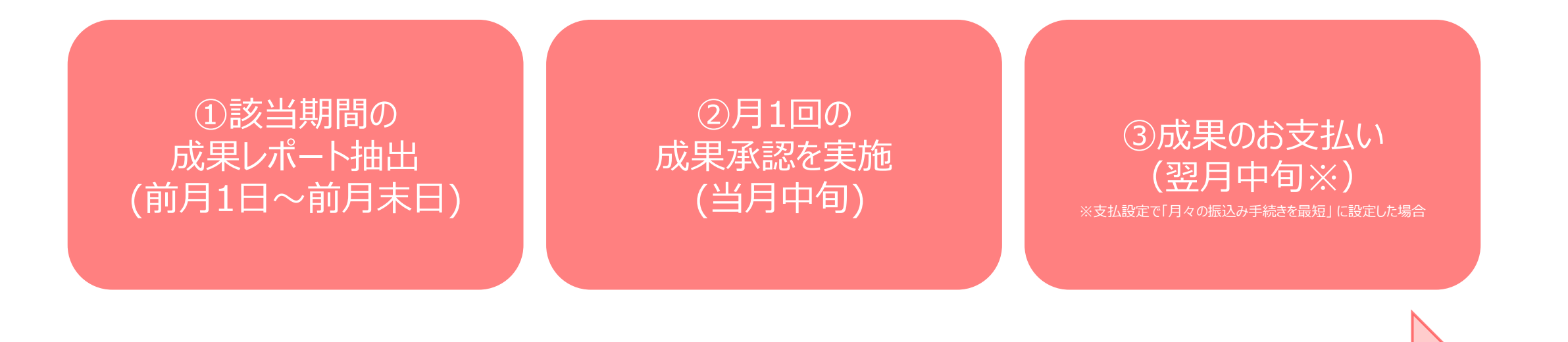

## **支払設定 〜報報酬金額の受け取り方法 – 口座登録①〜 ドコモアフィリエイト**

## 金融機関の口座情報を登録するには?

右上 「ドコモアフィリエイト」 のロゴ横 ▼のプルダウン → 「支払設定」をクリック

① 「支払い方法を追加」 をクリック

② 支払い方法を追加が表示されるので必要項目を入力(項目詳細は次ページをご確認ください)

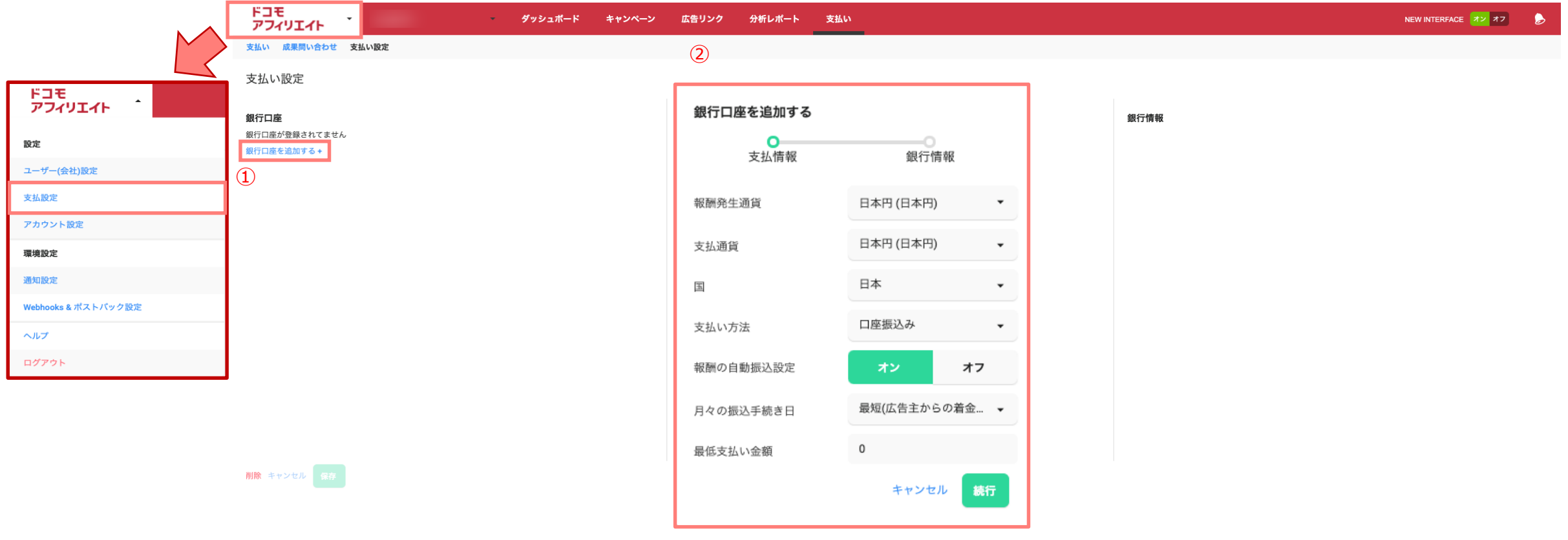

## **支払設定 〜報酬金額の受け取り方法 – 口座登録②〜 ドコモアフィリエイト**

## 1. 各項目の入力 ● 報酬発生通貨 : 管理画面で表示させる通貨設定 (日本円(JPY) 固定となります) ● 支払い通貨 : 自分の口座に入金する通貨設定 (日本円(JPY) 固定となります) ● 国 : アントランス : 登録する銀行口座の所在国設定 (日本 固定となります) ● 支払い方法 : 送金の方法 (口座振込み 固定となります) ● 報酬の自動振込設定 : 支払い請求の自動化設定 (デフォルト オン が選択) ● 月々の振込手続き日 : 振込日の指定(必ず 最短 を選択してください) ● 最低支払い金額 : 指定の金額に達成するまで、報酬金額のお支払いを保留にできます 金額設定は 1,000円以上から(最低金額の場合は0のままで設定) ※報酬金額が 1,000円以下になるため、お支払いは保留となります 2. 「続行」 をクリック 月々の振込手続き日とは? 報酬の自動振込申設設定が「自動」かつ「最低支払い金額」(最低支払い金額1,000円以上)を超えた場合に 報酬の振込日を指定できます。 最短を指定した場合はドコモからpartnerizeへの入金確認後の約3営業日以内にお振込いたします。 ※指定した日はpartnerizeが、パートナー様へお振込する日となり、入金日でございませんのでご注意ください。

※自動振込設定を「オフ」に設定した場合は都度、振込申請が必要となります。申請方法はP49をご確認ください。

お支払いは 「月々の振込み手続きを 最短」 に設定した場合に限り、承認月の翌月中旬の お振込みとなります。 「最短」 以外を設定した場合は、お振込み日が異なりますのでご注意ください。

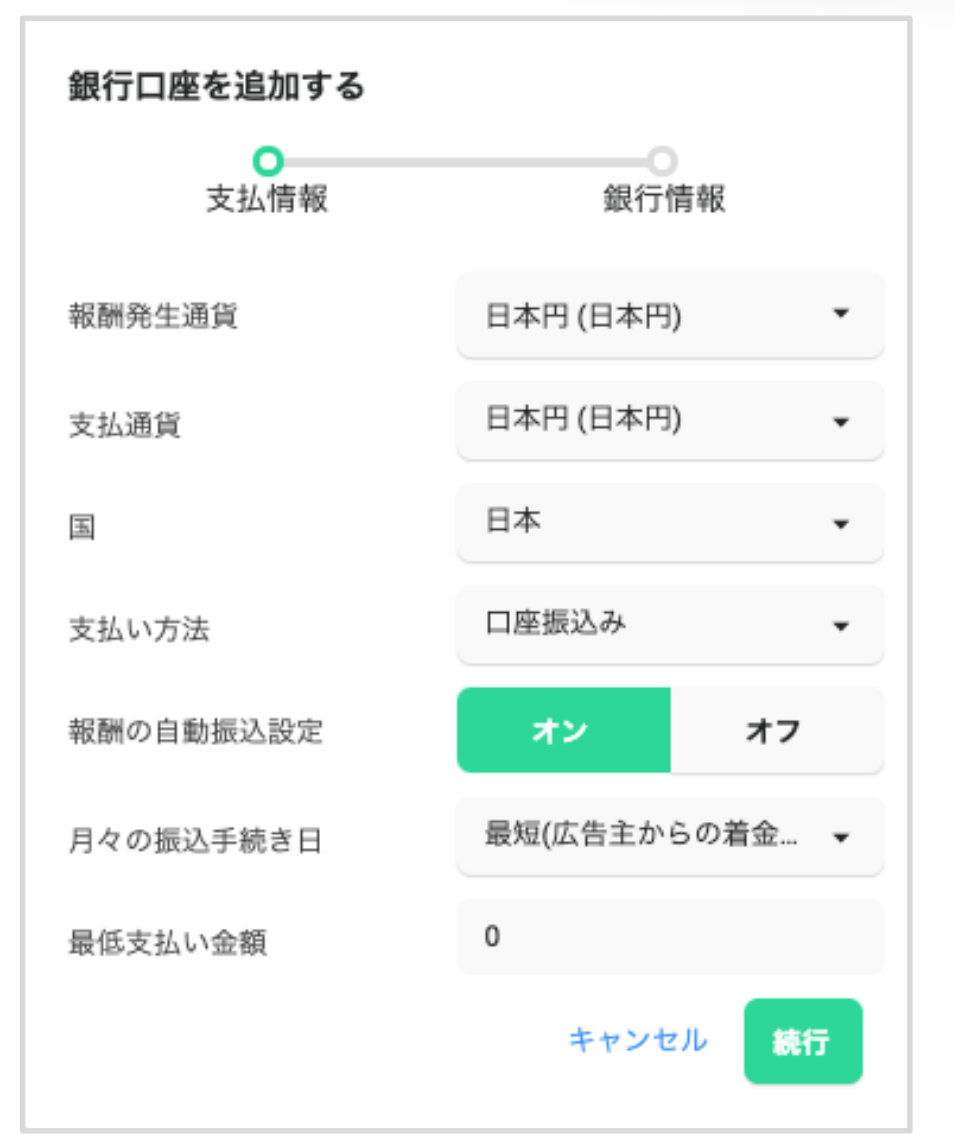

## **支払設定 〜報酬金額の受け取り方法 – 口座登録③〜 ドコモアフィリエイト**

 $\bullet$  SWIFTコード/BICコード

● 金融機関名

● 支店名

● 支店コード

● 支店住所

● 口座番号

 $\bullet$  口座タイプ

● 口座名義 (ローマ字)

● 口座名義 (全角カタカナ)

● 金融機関コード

❸

 $\bullet$ 

❸

 $\bullet$ 

キャンセル

o 銀行情報

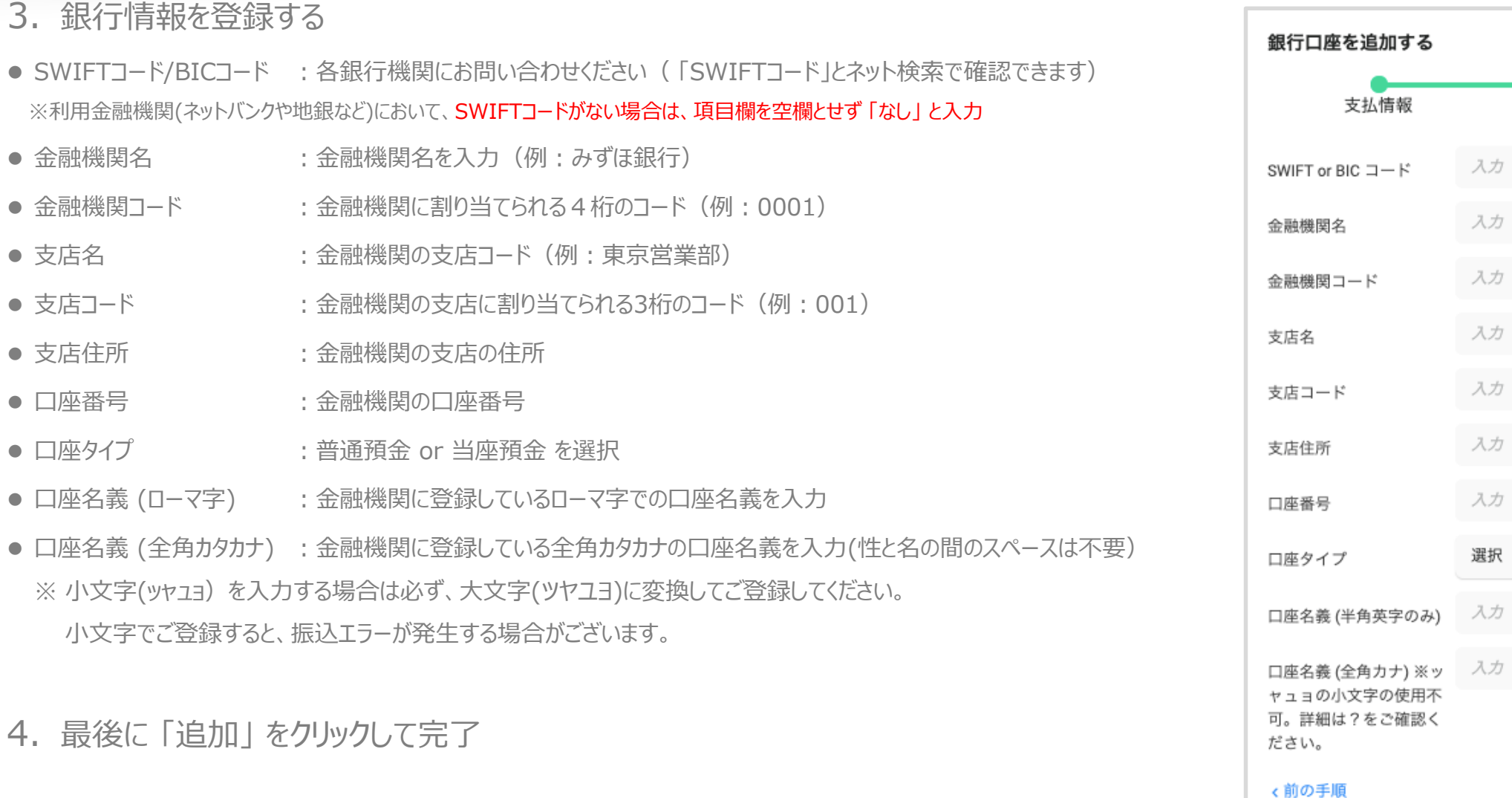

## **支払設定 〜報酬金額の受け取り方法 – 手動手続き〜 ドコモアフィリエイト**

## 報酬の受取を手動で実施したい場合は?

- ①「支払い方法の追加」の報酬の振込申請を 「オフ」 に設定
- ナビバー上の 「支払い」をクリック
- ② 「請求可能」 となっている金額を確認する
- ③ 「請求」をクリックして請求書発行すると、報酬の受け取り手続きが開始されます
- 4 振込の日付から、約3日(土日祝除く) 前後で入金されます

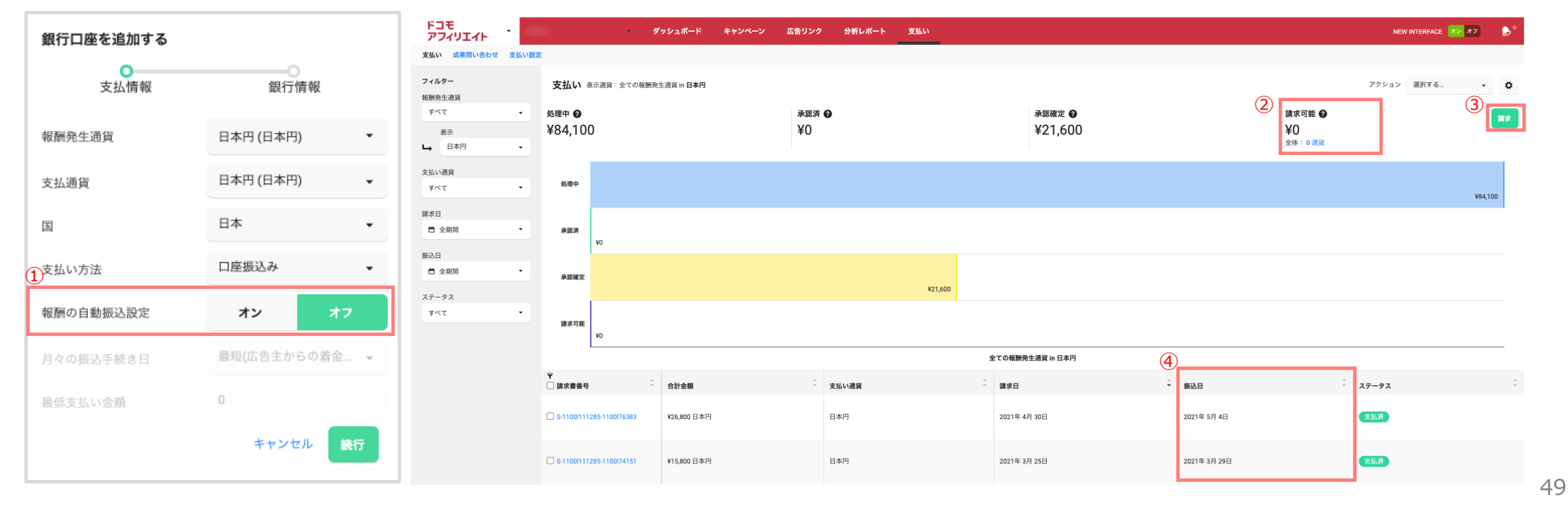

## **アカウント設定 〜登録内容の確認と変更〜 ドコモアフィリエイト**

## ユーザーの登録内容を確認/変更するには?

左上 「ドコモアフィリエイト」 のロゴ横 ▼のプルダウン → 「ユーザー(会社)設定」 へアクセス (1) ユーザーID・パブリッシャーIDの確認、およびウェブサイト (サイト情報) などの変更が可能 ② 連絡先情報(連絡先の名前・メールアドレス、電話番号)の確認・変更が可能

保存

ドコモ<br>アフィリエイト ダッシュボード キャンペーン 広告リンク 分析レポート 支払い test 国・タイムゾーン・通貨・言語設定などが可能適 ユーザー(会社)設定 格請求書発行事業者の登録も可能 パートナープロフィール **①** ● <sup>連絡先詳細</sup><br>
<sub>連絡先詳細を更新しておく事で、広告主から新案件の連絡がより入りやすくなります。 (2)</sub> 設定 ③ パートナープロフィールは広告主側で確認され、キャンペーン参加可否の判断材料となります。 管理画面上の表示の設定です。  $2 - f - 10$ 連絡先の名前 テストテスト 国 Janar **【適格請求書発行事業者の登録方法】** パブリッシャーID メールアドレス test1234@gmail.com レポートのタイムゾーン [GMT+09:00] Asia/Tokyo 1. パートナープロフィール中の「会社名(任 **【会社名(任意)** 入力 需託器号 09012341234 週の開始 月曜日 意) 」に、適格請求書発行事業者登録をした デフォルトの通貨 Japanese ven (JPY プロフィールロゴ 麥更 IM プロバイダー スカ 連絡先のロケール 日本語 プロモーション国 Japan 管理 IM ユーザー名 スカ パートナータイプ  $\cdot$  0 · 適格請求書発行事業者 いいえ Diary ■ Partnerizeからのマーケティング・コミュニケーションを受け取るには、このボックスにチェックを入れてくだ さい。製品の更新、ウェビナー、イベントに関するお知らせが送付されます。 カテゴリ 1. Individuals (Website)  $\cdot$  0 ■ 適格請求書発行事業者登 1234567890123 2.「適格請求書発行事業者」を「はい」に選択 ウェブサイト https://www.abcd1234.com/+もっと見る(1) 個人ですか?それとも法 個人 人ですか? 説明 追加

3.「適格請求書発行事業者登録番号」に登 録番号を入力

名前と同一のものを入力

③ 設定

※ 「適格請求書発行事業者登録番号 は、

Tを除いた13桁の番号をご入力ください。

 $Q$ 

# **. 環境設定**

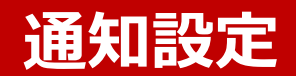

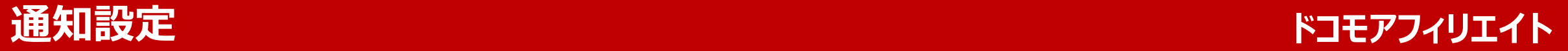

## 通知の設定/変更

右上 「ドコモアフィリエイト」 ロゴ横 ▼のプルダウン → 「通知設定」 をクリック ① 各項目で通知したい項目(通知手段はトレイ/E-mail/slack) にチェック ② サマリー通知の頻度は3パターン(毎日/週次/月次) の中から選択 3 選択後、「保存」 をクリック

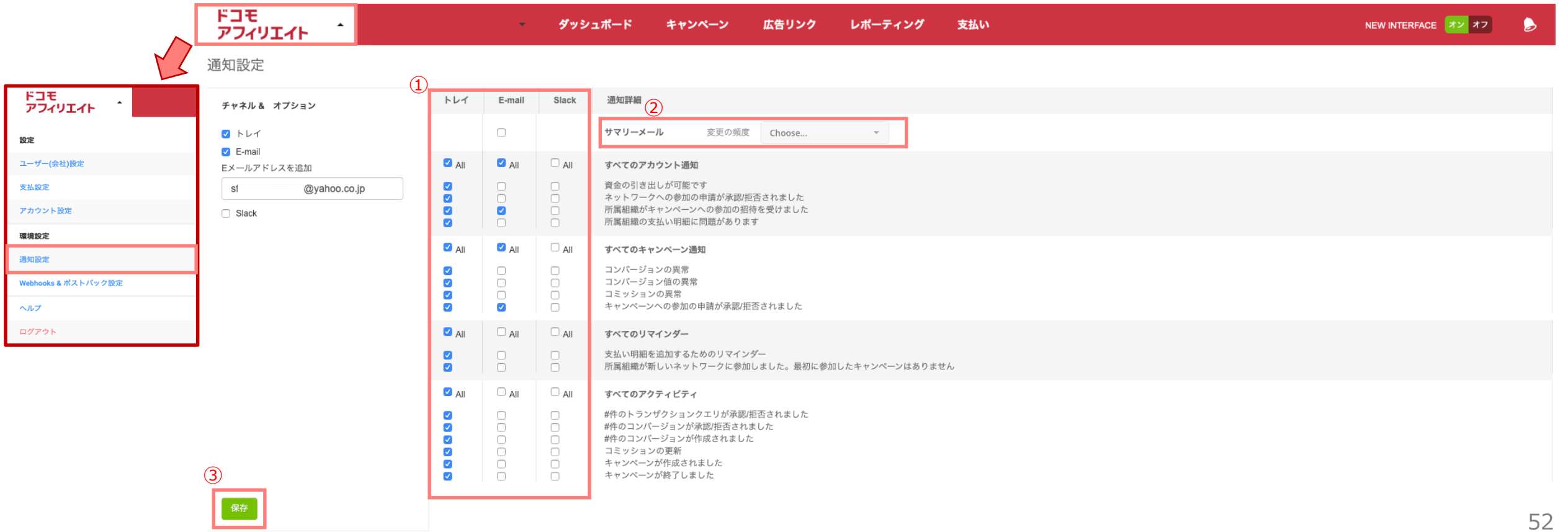

## **Webhook&ポストバック設定 ドコモアフィリエイト**

## Webhook&ポストバックの設定/変更

Webhook、ポストバックは外部の計測ツールと連携する際に使用します。

右上 「ドコモアフィリエイト」 ロゴ横 ▼のプルダウン → 「Webhook&ポストバック設定」 をクリック

①Webhook を設定する場合、POST URLの入力と通知したい項目をチェック

②ポストバック を設定する場合はリクエスト方法(GET/POST) の選択と送信先URLを入力 ※GETを選択した場合は通知項目をチェック(通知のパラメータのカスタムも可能) ③設定が完了したら左下の「保存」をクリック

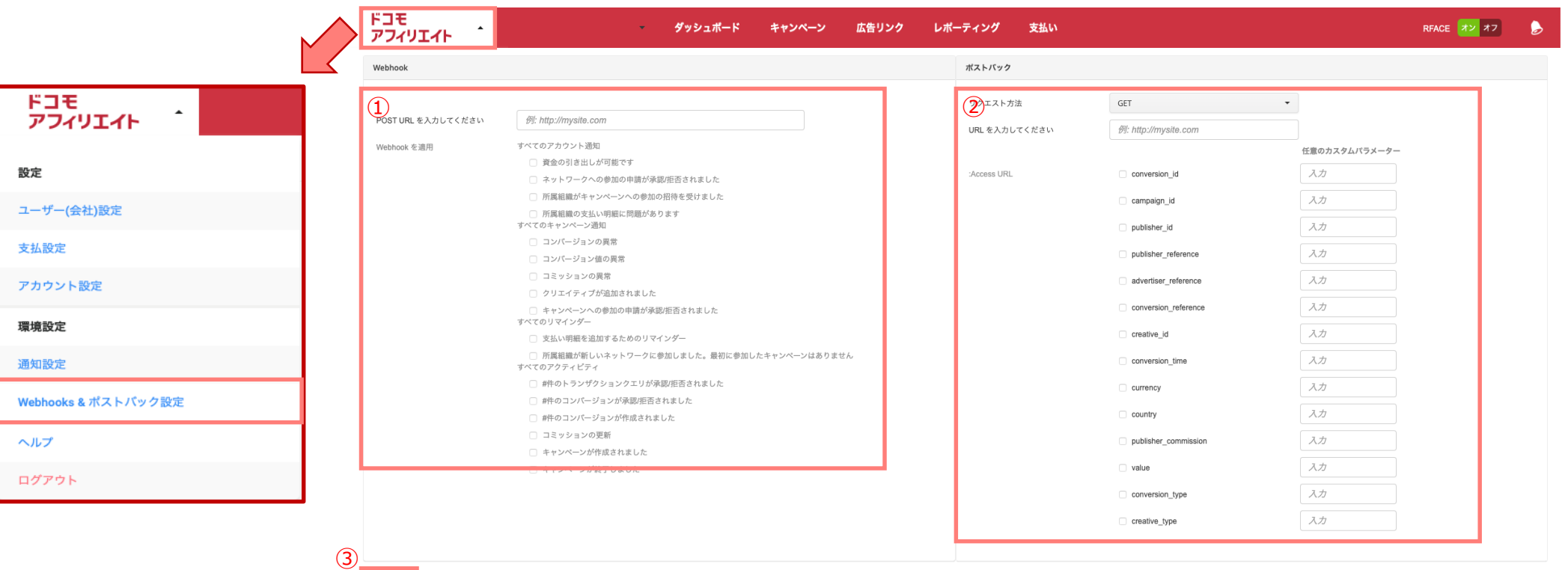

# **. その 他**

## **パスワードを忘れた場合 ドコモアフィリエイト**

## パスワードを再発行するには?

dアカウントのよくある質問項目をご確認ください。

[https://id.smt.docomo.ne.jp/src/utility/idpw\\_forget.html](https://id.smt.docomo.ne.jp/src/utility/idpw_forget.html)

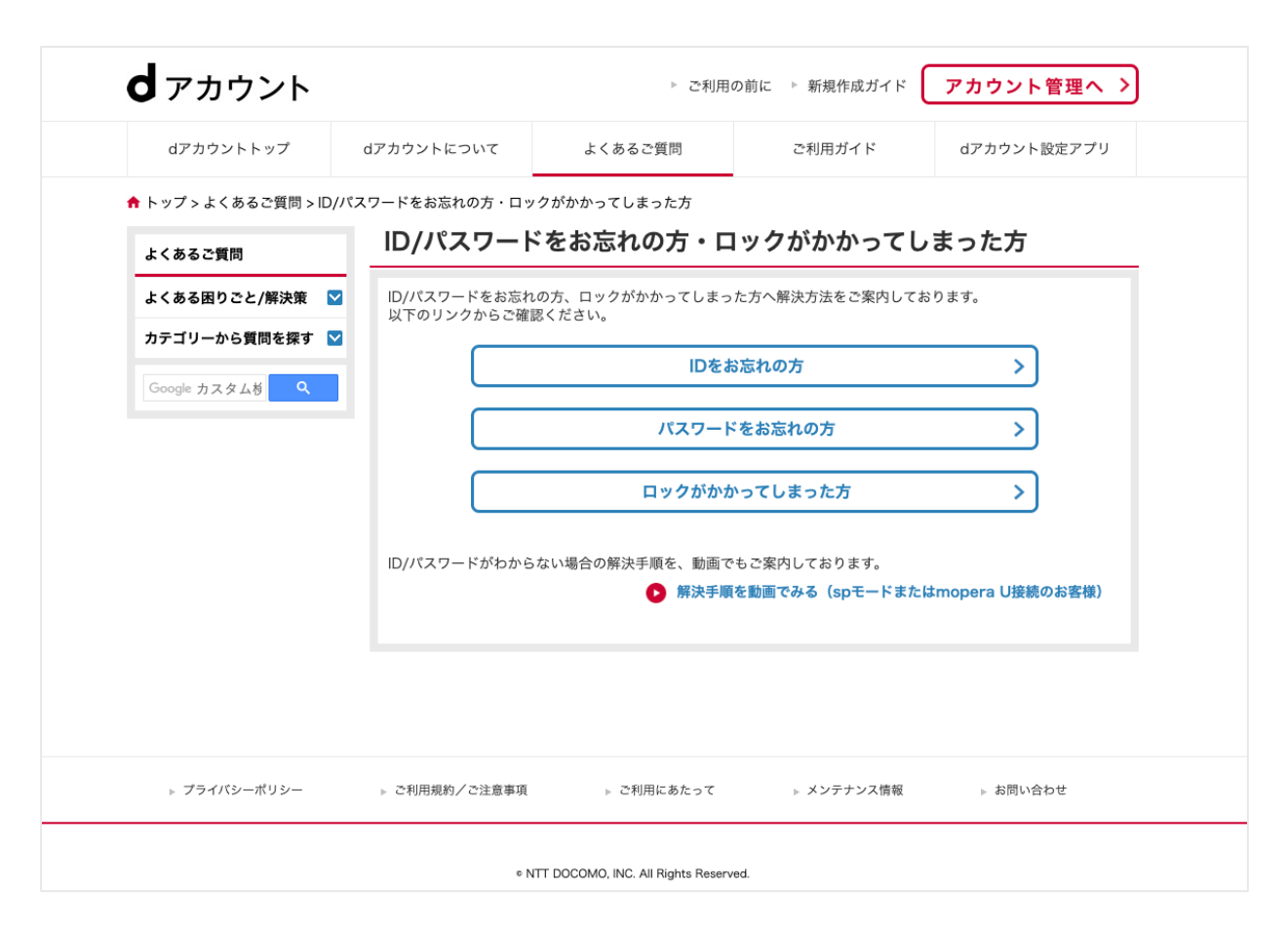

# **ドコモアフィリエイトを退会するには? ドコモアフィリエイト**

## ドコモアフィリエイトをするには?

dアカウントの解約とパートナライズの解約の2つ解約対応が必要となります。

【dアカウント解約】

よくある質問項目のdアカウント連携解除の方法をご確認ください。

[http://id.smt.docomo.ne.jp/src/utility/detail\\_07\\_02.html](http://id.smt.docomo.ne.jp/src/utility/detail_07_02.html)

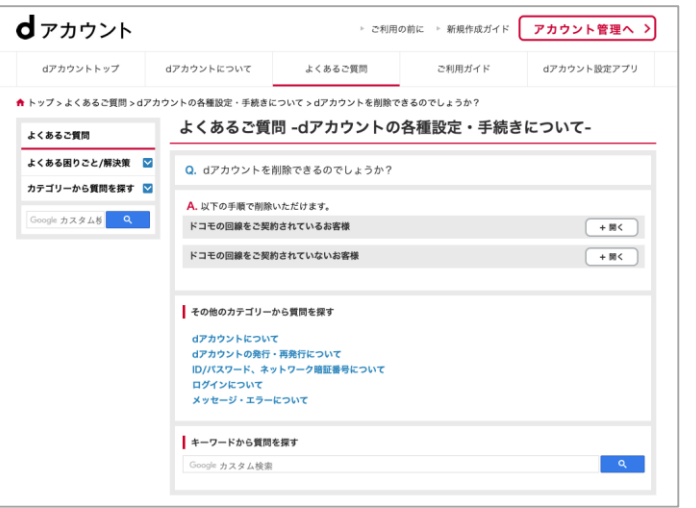

【パートナライズの解約】

以下2点を [support@partnerize.com](mailto:support@partnerize.com) までご連絡いただくようお願いたします。

- dアカウントID
- ご登録時のメールアドレス